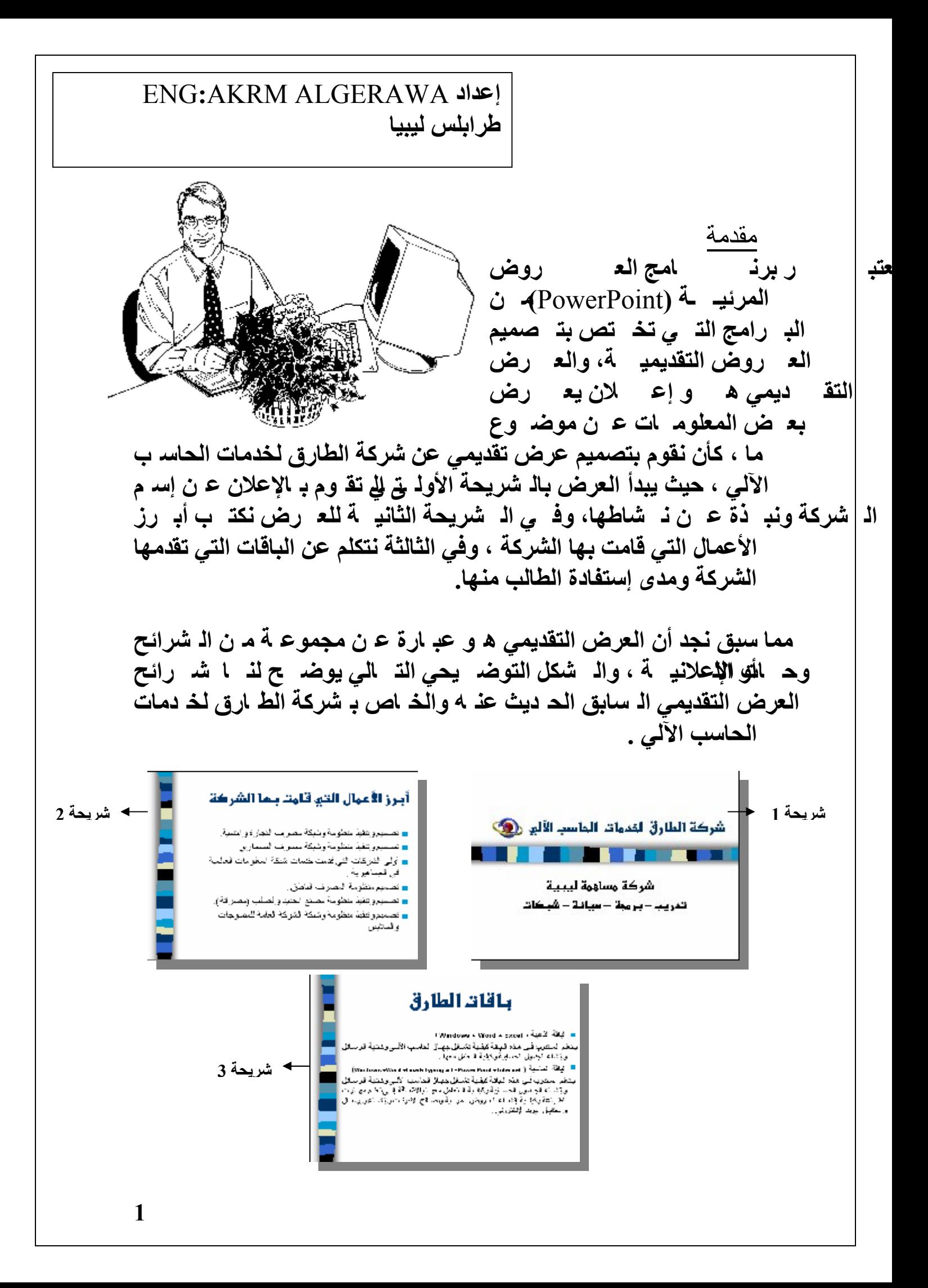

تشغیل البرنامج

**لتشغیل البرنامج علینا إتباع الخطوات التالیة : 1. ننقر (**Click **(على الزر ابدأ (**Start **(في شر یط المھѧام فتظھѧر لنѧا القائمة الرئیسیة .**

**2.نѧضع مؤشѧر الفѧأرة علѧى البѧرامج (**Programs **(فتظھѧر لنѧا قائمѧة فرعیة بأسماء البرامج المتاحة.**

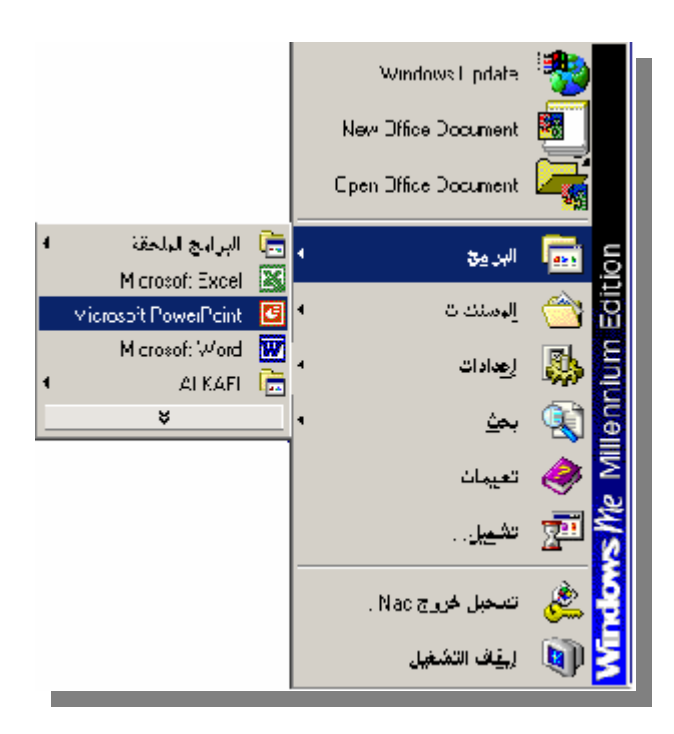

**3. ننقر فیھا على (**PowerPoint Microsoft **(فیتم تشغیل البرنامج وتظھر لنا الشاشة الإفتتاحیة لھ .**

الشاشة الإفتتاحیة للبرنامج

**بعد بضع ثوان من تشغیل البرنامج تظھر لنا الشاشة الإفتتاحیة وتظھر بھا نافذة كما ھو موضح بالشكل التالي :**

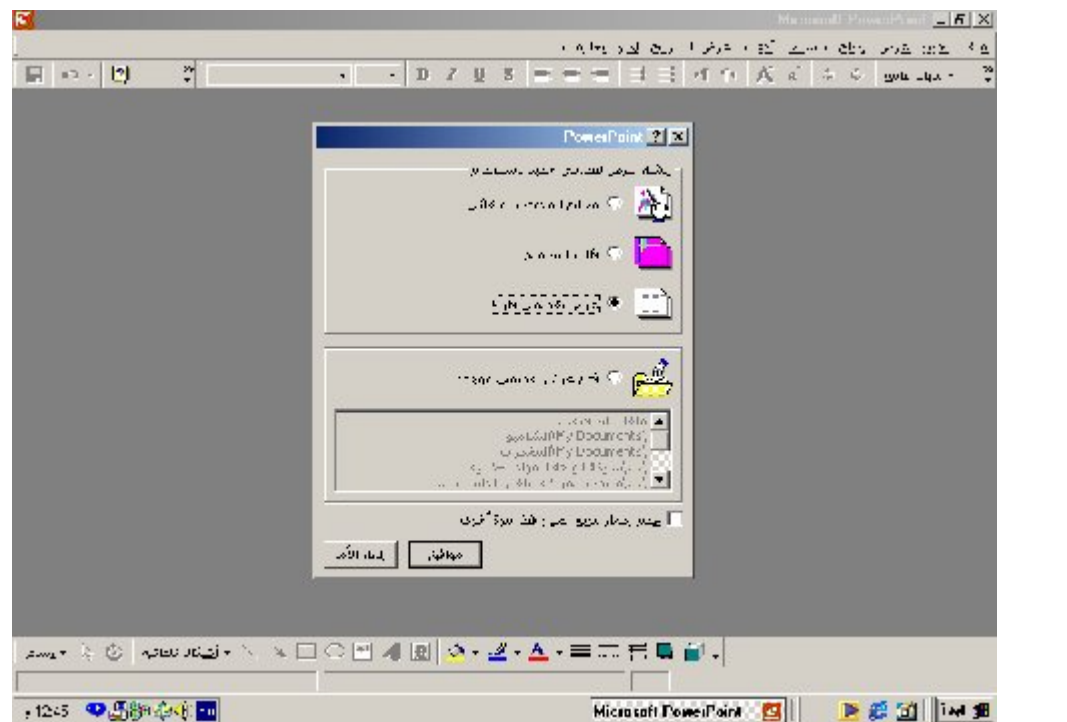

وتع| دد لذ ا ھ ذه الناف ذة الوظ ائف المختلف ة الت *ي يم*كننـ ا الب دء فـ *ي* تنفيـ ذها كإن شاء ع رض تق دي*مي* جديه د(BlankPresentation*) اسه تدعاء أحد*د **العѧѧروض المحفوظѧѧة مѧѧسبقاً(**presentation existing an Open **(إذ یوجد في أسفل تلك النافذة أسماء ملفات العروض التقدیمیة المحفوظة من قبل ، ویمكننا النقر فوق اسم الملف المراد استدعاؤه .** أما الآن فعلينا إغلاق هذه الناف ذة والع ودة إل<sub>ّ م</sub>ى واجھ 4 البرنـ امج الرئيـ سيـة **والتي تتكون من العناصر الرئیسیة التالیة :**

**1. شریط القوائم وھو ذلك الشریط الموجود أعلى الشاشة الإفتتاحیة ویحتوي على مجموعة من القوائم كقائمة ملف – تحریر - عرض .. إلخ ، كل قائمة بھا مجموعة من الأوامر الخاصة بالبرنامج .** 

**2. شریط الأدوات**  وه و الم شریط الم ذي یلم ی شمریط القموان و القم و یحتم وي **ال على اختصارات لبعض الأوامـــر الموجودة في شریط القوائــــم كالقص – النسخ – الحفظ .. إلخ .**

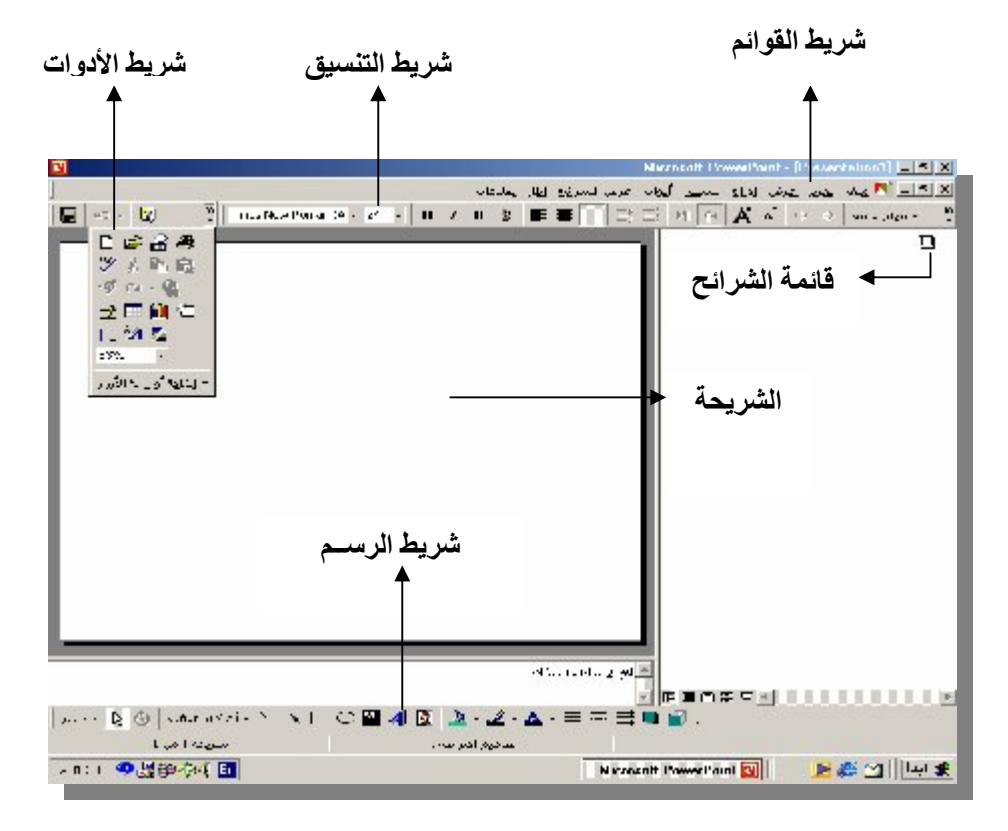

**3. شریط التنسیق وھو الشریط الموجود یمین شریط الأدوات ویحتوي علѧى أدوات**  تنسیق النص كحجم و**نـ وع الخـ طـ والمحـ اذاإل**ه *ی ا*لیم ین والیـ سار **والتوسیط .. إلخ . 4. شریط الرسـم** و**یحت وي عل<sub>ّ مى</sub> أدوات تن<sub>ه</sub> سیق الرسه وم كالتظلی<sub>ه</sub> ل ول ون الخیط** ومع رض الخط وط (rdArtوW**i) و التلق**ائيه آوادوات **تنسیق الصورة .. إلخ . 5. الشریحة وھي المكان الذي تكتب فیھ بیانات العرض التقدیمي . 6. قائمة الشرائح وھ ي قائم قاتوضہ ح لذ** ابترتي ب تـ صاعدي **الشرائح المكونة للعرض التقدیمي .**

إنشاء عرض تقدیمي جدید

**في ھذه الفقرة سنقوم بإنشاء عرض تقدیمي جدید ، ولیكن العرض التقدیمي السابق الحدیث عنھ والخاص بشركة الطارق لخدمات الحاسب الآلي ، وینقسم ھذا العرض إلى ثلاث شرائح ھي : شریحة العنوان ونكتب بھا اسم الشركة ونبذة عن نشاطھا . الشریحة الثانیة ونكتب بھا أبرز الأعمال التي قامت بھا الشركة . الشریحة الثالثة**  ونكتب بـها الباقـ ات التـ **يق** دمـها قـ سم التـ دريب بـالـ شركـة **ومدى استفادة المتدرب منھا . ولنبدأ الآن بإنشاء العرض التقدیمي وفقاً للخطوات التالیة : 1. من قائمة ملف (**File **(نختار جدید (**New **(.** ∥مِلف ∣

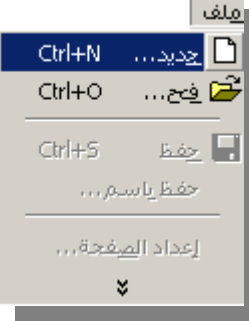

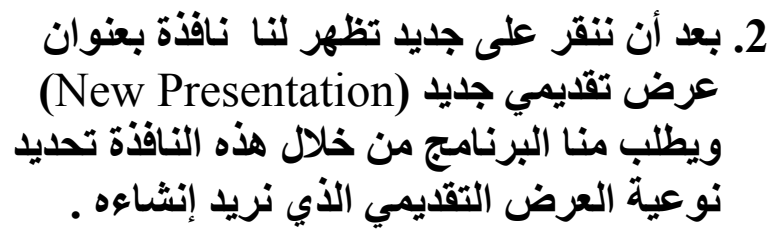

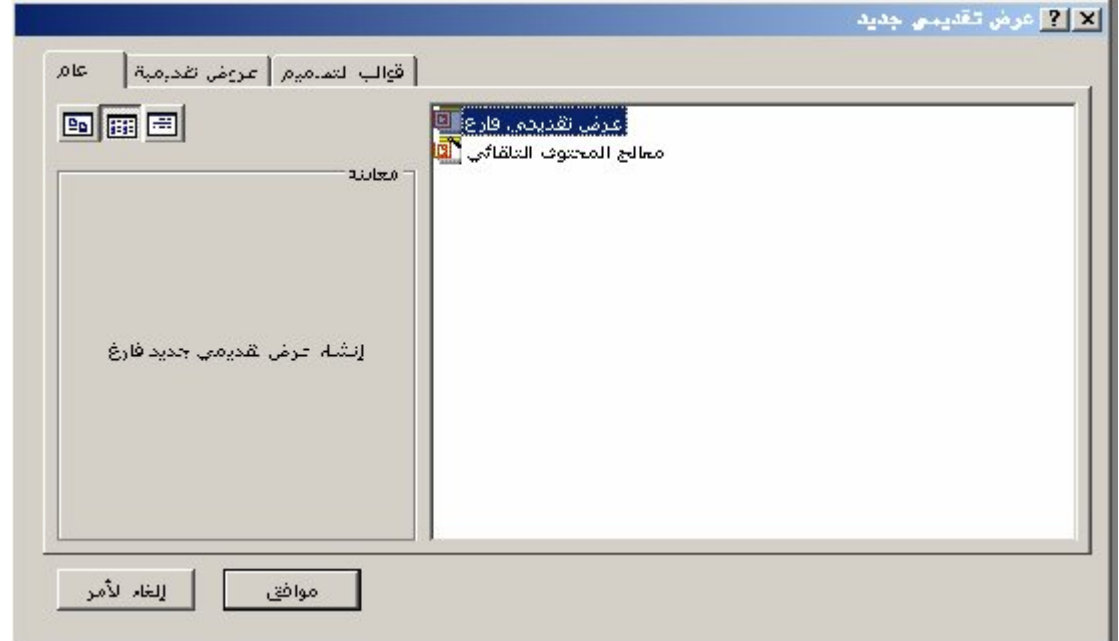

ننق ر&لم ى ع رض تقديمي ف ارغ (BlankPresentation) ليقوم البرنامج بإظهار عرض جديد فـ ارغ ثـ م ننقر علـ *ي* موافـ ق **فتظھر لنا النافذة التالیة :**

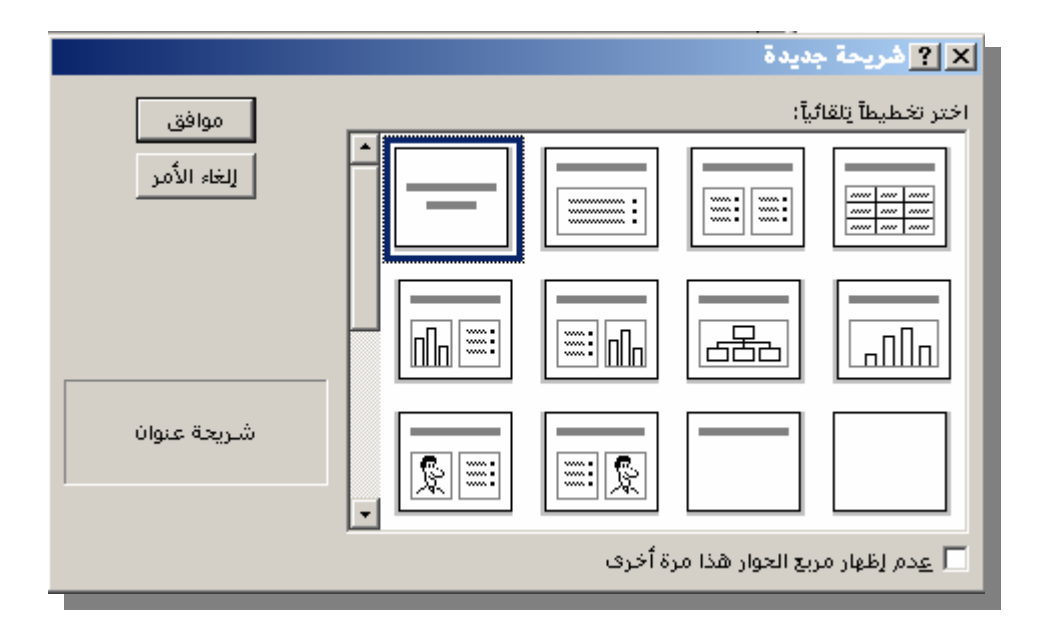

ویطله ب منه ا البرنه امجخه لال النافه ذة اله سابقة تحدی<sub>ه</sub> د النوعیه تم **الخاصة بالشریحة الأولى فعلى سبیل المثال :**

تعن<sub>ّا ع</sub> شــ إريحة العنـ وان فهـ ي لا تحتـ وي علـ ي أيــ ة صــ ور أو رســ م **بیاني أو خلافھ ، وفي العادة تكون ھѧي أولѧى شѧرائح أي عѧرض تقدیمي .**

\_**آتعني شريحة تحتوي على بيانات نصية إضافة إلى أن**ـ 4 يمك ن أن **تضاف إلیھا إحدى الصور .**

تعنه <del>آي شي</del> اريحة تحت وي علم ي بيانه ات نه صية إضه افة إلم ي إحتوائ**ه ل**ا **على رسم بیاني .**

4. زالخـهماص بـ شريحة العنـ وان ث م ننق ر علم *ی مو*اف ق ، فتظه بر لنس الا شریحة ف **واجھة البرنامج كما في الشكل التالي :**

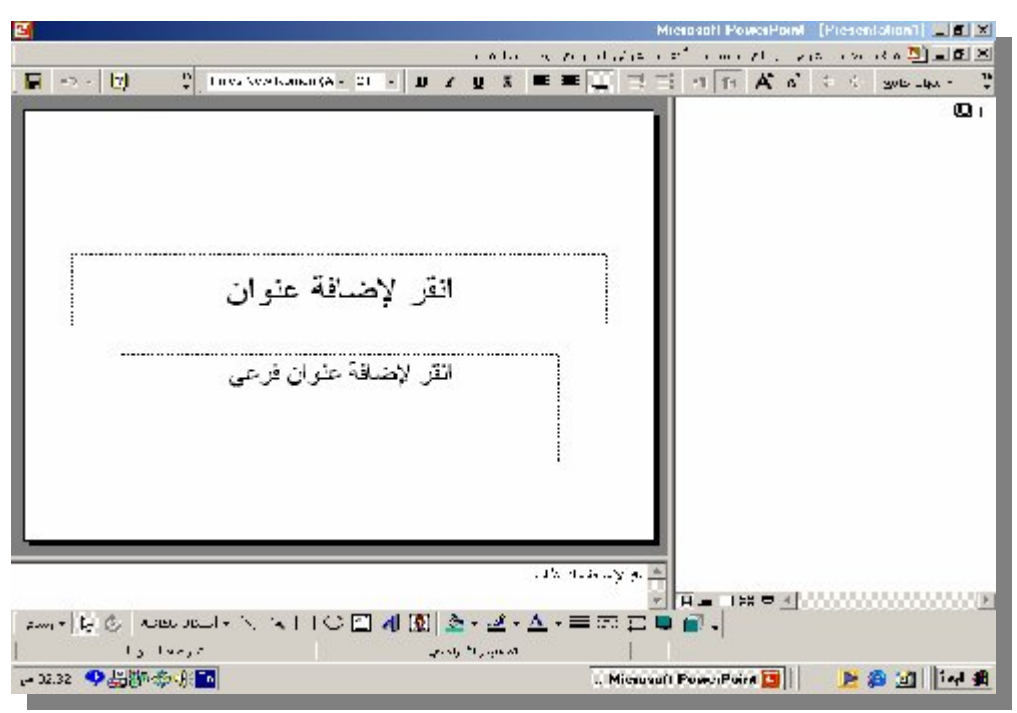

**5. ننقر فوق عبارة (انقر لإضافة عنوان ) لنبدأ في كتابة العنوان**  الرئي**سي الخـــاص بالــــشريحة الأولــــى و**هـــو شــــركة الطــــارق **لخدمات الحاسب الآلي . 6. ننقر فوق عبارة (انقر لإضافة عنوان فرعي ) لنبѧدأ فѧي كتابѧة العنوان الفرعي للشریحة الأولى .**

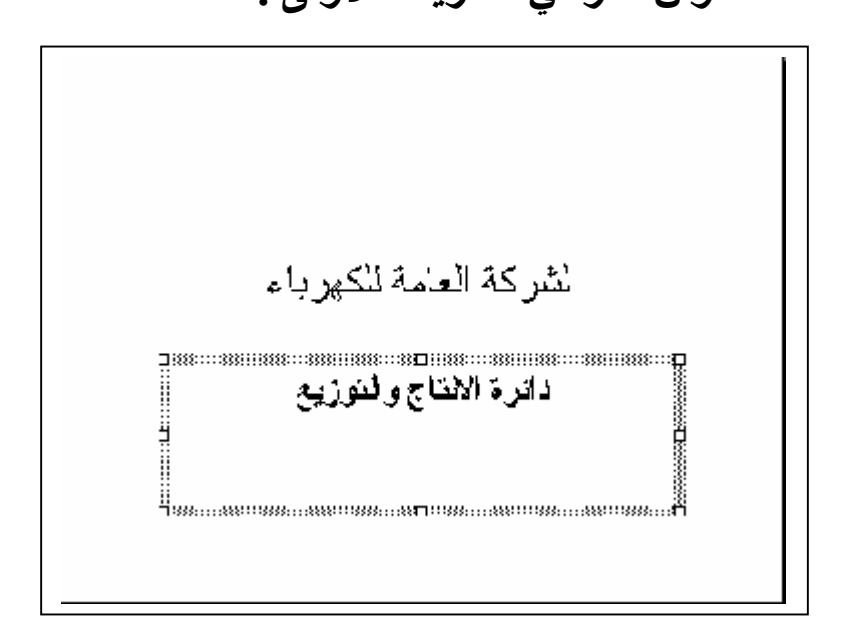

**7** 

تنسیق النص

**یمكننا إجراء عملیات التنسیق المختلفة على النص داخل الѧشریحة كتغییѧر**  حجم ونوع الخط والمحاذاة وإضافة الظلال إل<sub>ـ</sub>ـى الخط وط وذلـ ك بعـ د تحديـ د ال**نصوص التي سنقوم بتنسيقها ، لأن التنسيق سينطبق فقط على الأج زاء التي یتم تحدیدھا ، وفیما یلي أدوات تنسیق النص مع وظیفة كل منھا :**

 **تستخدم لتكبیر وتصغیر الخط فبتكرار النقر علیھѧا یمكنѧك تصغیر أو تكبیر الخط إلى أن یصبح كیفما ترید . تستخدم لمحاذاة النص للیمین أو الیسار أو التوسیط .** 

 **تقوم ھذه الأداة بإبراز الخط المكتوب بھ النص . تقوم ھذه الأداة بإمالة الخط المكتوب بھ النص . تقوم ھذه الأداة بتسطیر الخط المكتوب بھ النص المحدد . تقوم ھذه الأداة بإضافة ظل للنص المحدد .** 

### تغییر لون خلفیة مربع النص

كننايقغيير لـ ون خلفيـ <sup>تم</sup> أحـ د المربع ات النـ صيـة الموجـ ودة داخـ ل الـ شريحة **الحالیة ، وذلك وفقاً للخطوات التالیة : 1. نقوم بتحدید مربع النص الخاص بعنوان الشریحة .** ننق ر فم @ق سم هم أداة تلم وین خلفیم مربم ع الم نص <mark>می</mark>ه الم وس**نجدھا فّي شريط أدوات الرسم الموجود فـ ي أسـ فل واجھ ـة البرنامج .**

ونلاحظ ظهور قائمة بمجموعة الألوان الت*ي* يمكنذ ا الإختيـ ار منـها كمـ ا **یتضح من الشكل التالي :** 

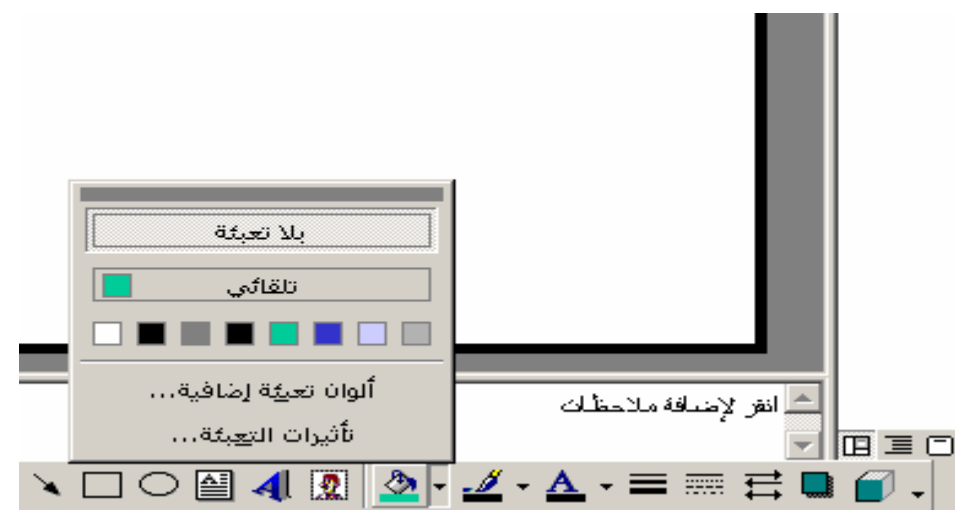

ن<del>تخ</del>تار اللون الذي نريده مه ن تله ك القائم بة ، ونلاح ظ أن خلفيه ب **مربع النص الخاص بعنوان الشریحة قد أصبحت باللون الذي قمنا باختیاره .**

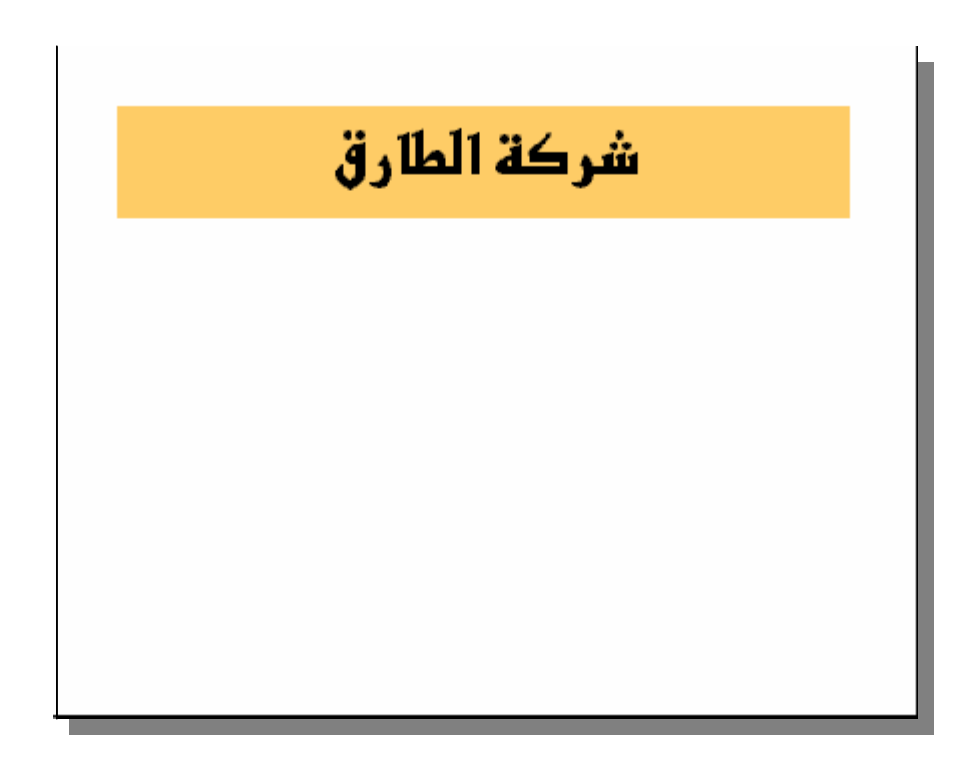

**ھذا .. ویمكننا جعل الخلفیة مرة أخرى عدیمѧة اللѧون عѧن طریѧق اختیار (بلا تعبئة-** Fill No **(من قائمة الألوان السابقة .** إضافة التأثیرات اللونیة لخلفیة مربع النص

- لقد عرفنا ف*ي* الفقرة السابقة أنـ a بإمكاننـ ا تغييـ ر لـ ون خلفيـ ة أحـ د **المربعات النصیة الموجودة داخل الشریح ة الحالیة ، أما في ھѧذه**  الفقرة سنقوم سویـاً بمعرفة كیفیـة إضـ افـة ال**تـ أثیرات اللون**یـ &ً لتلـ ك **الخلفیة ، حیث یمكننا أن نملأ خلفیة مربع النص بتدرج لوني من لونین أو أكثر ، وذلك وفقاً للخطوات التالیة : 1. نقوم بتحدید مربع النص الخاص بعنوان الشریحة .** ننق 2. ف وق سم م أداق تلخلفويـ نة مرب<sub>ه</sub> ع المنص لتظهرلنس ا **القائمة التالیة :**   $a_{7}, \ldots, a_{1}$ rion)مي **DEEEEE**OB ألوانا تعيغه إمنافيه... ىلتۈرۈپ تەت*وپ 1*6...  $2 -$
- **3. نختار (تأثیرات التعبئة –** Effects Fill **(من قائمة الألوان ، ونلاحظ ظھور النافذة التالیة :**

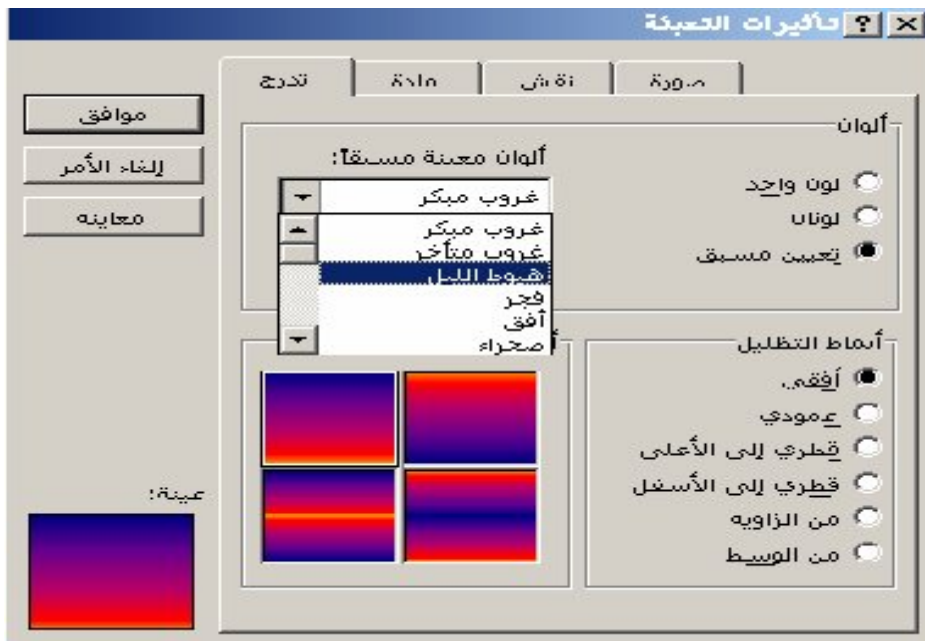

**وتعدد لنا النافذة السابقة مجموعـات التأثیـرات التي یمكننا الاختیѧـار منھѧا ( له واحد د أو لم ونین أو تعیین مینهق وتعنه می الاختیار مه ن مجموعه التدرجات اللونیة السابق إعدادھا بواسطة** Microsoft(**.** 

4**نخت لنيچ بين مه سبق- esetcolors لتظهه ركنه امجموع**ه الت درجات اللونیه **به ال**ـ سابقة الإع داد ، ونخت ار واحـ داً منـهـ ا ، وس تبدو لن<sub>ه</sub> ا خلفی<sub>ه</sub> تم مرب<sub>ه</sub> ع الہ نص الخہ اص بہ العنوان بعد د ه فا **الاختیار كما بالشكل التالي :** 

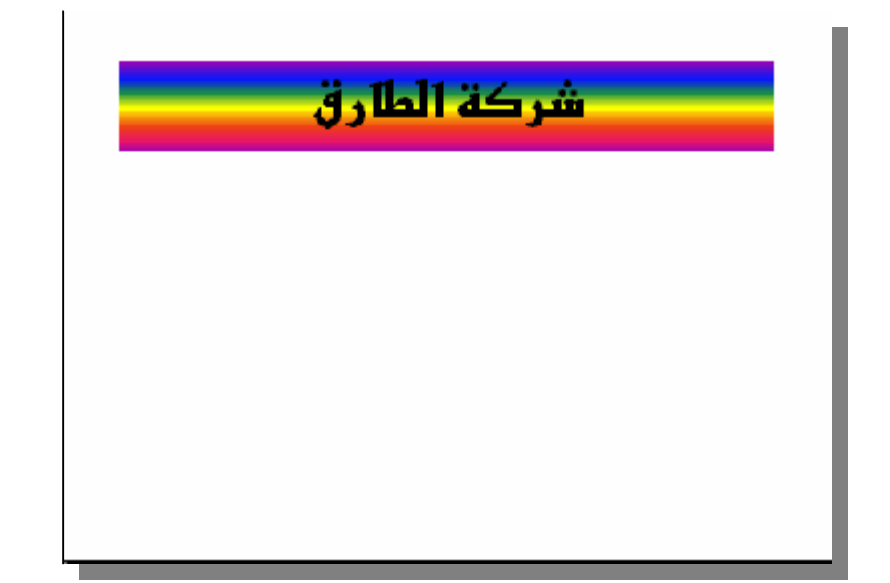

**ونلاحظ ان تدرج الألوان أفقیاً ، ویمكننا جعل ھذا التدرج رأسیاً أو مائلاً ..**  إلخ عن طریق اختیار اتجاه التدرج من قائم **4 الخیـ ارات آنم اط التظلی**ـ ل *–* Style Shading**( الموضحة بالشكل التالي :** 

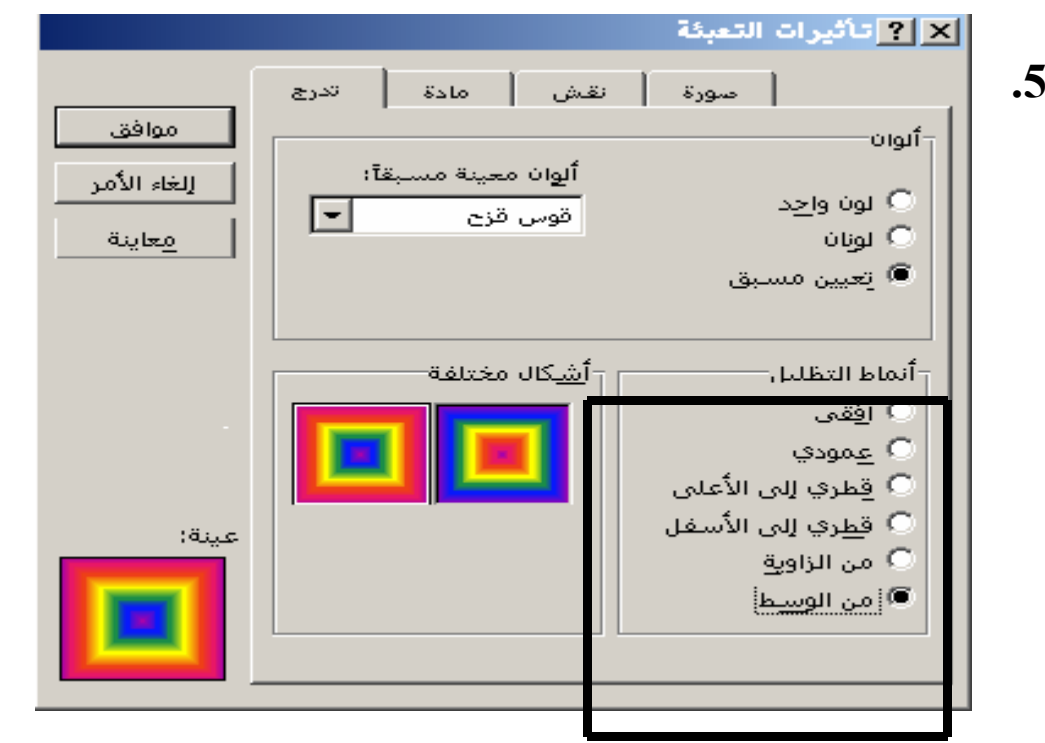

**نختار (من الوسط** Center From **(من قائمة الخیارات** Shading Style **لیبدأ التدرج اللوني الخاص بالمربع النصي من المنتصف إلى الخارج ، كما یتضح لنا من الشكل التالي :**

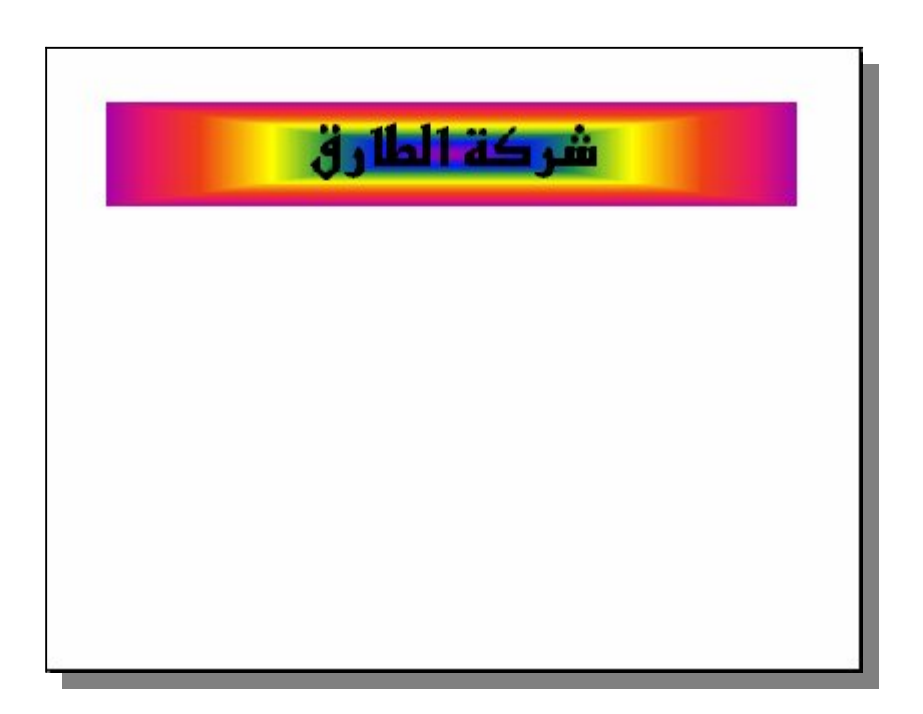

إضافة أشكال المواد لخلفیة مربع النص

يمكننا أن نقوم بإضافة الأشـ كال الخاصـ **4 بـ المواد المختلف** 4 لمربـ ع الـ نص ، **كأن نجعل خل فیة النص بشكل مادة الجرانیت أو الرخام على سبیل المثال ، وذلك باتباع الخطوات التالیة : 1. نقوم بتحدید مربع النص الخاص بعنوان الشریحة .** ن<mark>ن</mark>ق رفموق 2**. پ**م أداة تلموین خلفیم مربم ع المنص وبعد ان نختمار **تѧѧأثیرات التعبئѧѧة مѧѧن قائمѧѧة الألѧѧوان نختѧѧار (مѧѧادة –** Texture **(مѧѧن**  أعله تي نافهيرات التعبئه تم فهم و الخیم ار الخ**ه اُص بع** رض الأشر كال **المختلفة للمواد .**

**3. نلاحظ ظھور النافذة التالیة :**

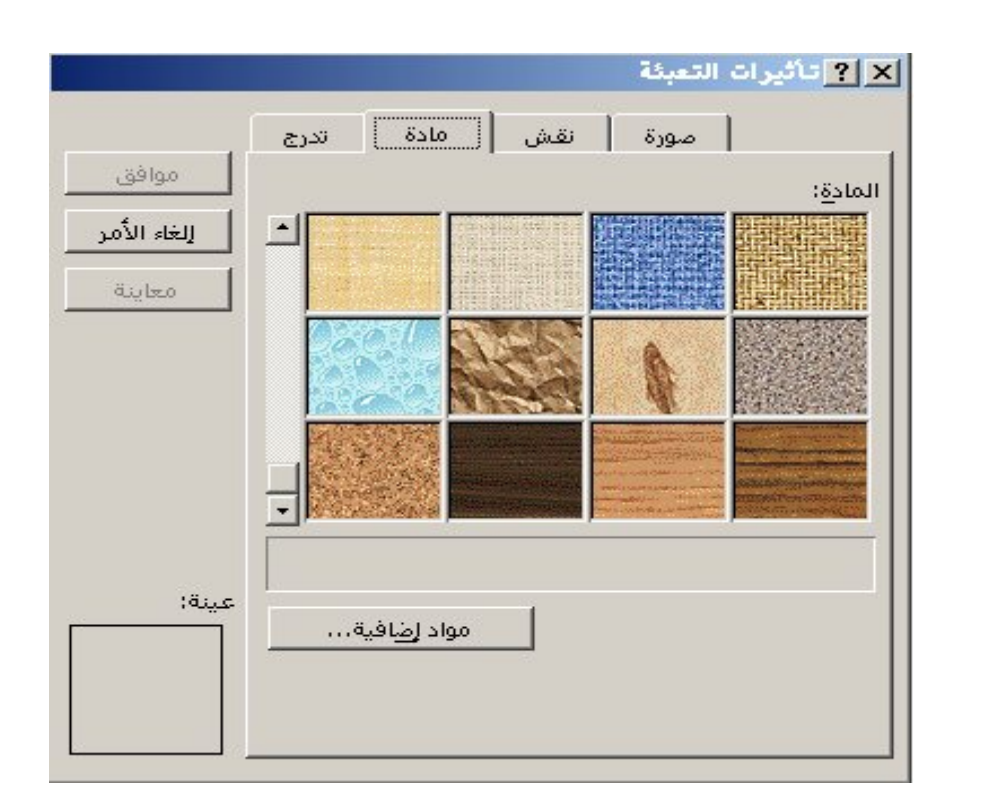

**وتعدد لنا النافذة السابقة الأشكال المختلفة للمواد .** نخ**ق**ار الـ شكل الخـ اص بالمـ ادة التـ ي تناسـ بنـا ثـ م ننقـ ر علـ ي (موافـ ق ) **ونلاحظ أن الشكل الخاص بالما دة التي قمنا باختیارھا قد أصѧبح ھѧو خلفیة مربع النص الخاص بعنوان الشریحة .**

إضافة الألوان والتأثیرات اللونیة لخلفیة الشریحة

**یمكنك أن تقوم بإعطاء لون لخلفیة الشریحة بأكملھا ، كما یمكنك أن تقѧوم**  اضه | بافة الته بأثيرات اللونيه ) لمّ أو الأشه بكال الخاصه به به بالمواد المختلف به لتله بك الخلفی  $\vec{a}$  الخلفی فی الطرق الـ سابق الحـ دیث عنـهـ ا فـ ی الفقـ رات الـ سابقة ولكـ ن مـ ع **بعض التعدیلات الطفیفة وذلك باتباع الخطوات التالیة : 1. تختار (خلفیة –** Background **(من قائمة (تنسیق –** Format**(.** 

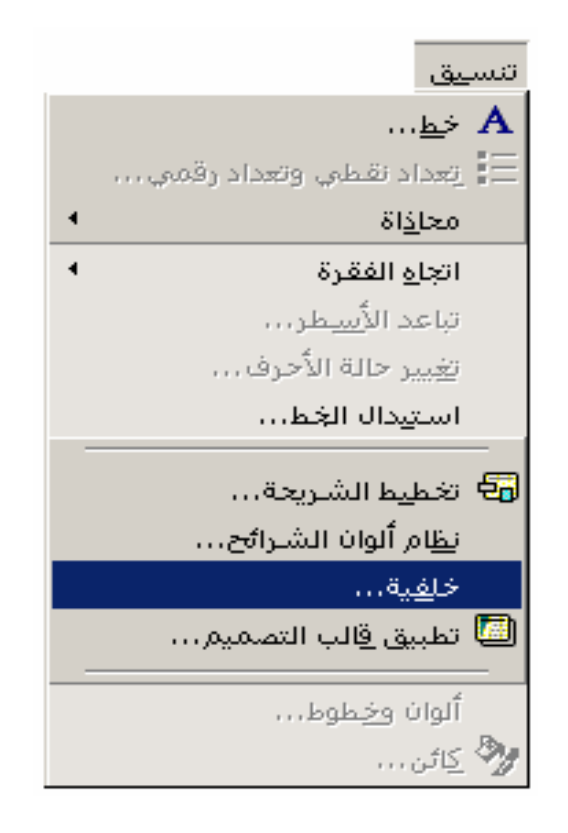

**وتلاحظ ظھور النافذة التالیة :**

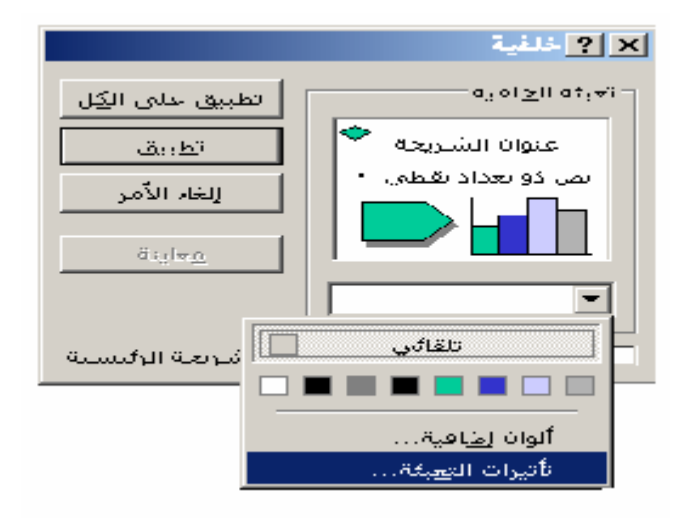

**2. تختار (تأثیرات التعبئة –** Effects Fill **(ثم نختѧار خلفیѧة الѧشریحة التي تناسبك ، سواء أكان تدرجاً لونیاً أو شكلاً لمѧادة مѧا كمѧا تعلمѧت من قبل ، ولیكن اختیارك ھو التدرج اللوني الخاص بألوان الطیف .**

قِ<del>نَّة</del> رفه وق القطفه وقي إلا مي الناف في الأولم مي بعد دتنفير في الخط وة **السابقة .** 

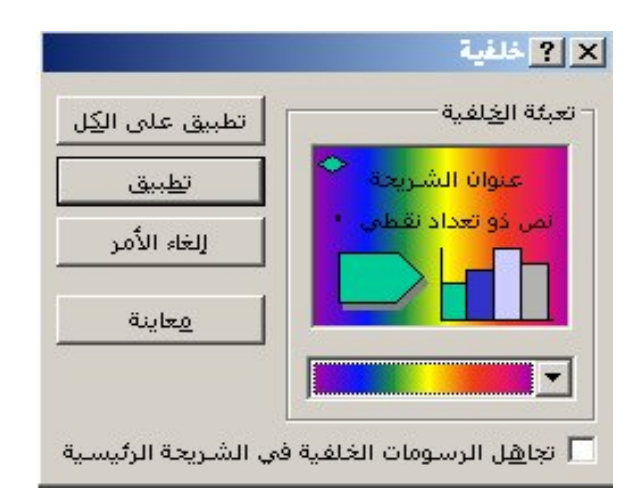

**4. تنقر فوق (تطبیق) لیقوم البرنامج بتطبیق التدرج اللوني الذي قمت باختیاره على خلفیة الشریحة الحالیة ، أما إذا قمت باختیار(تطبیق على الكل) فسیقوم بتطبیق ھذا التدرج اللوني على جمیع الشرائح الخاصة بالعرض التقدیمي . وتلاحظ أن خلفیة الشریحة قد أصبحت كما بالشكل التالي :**

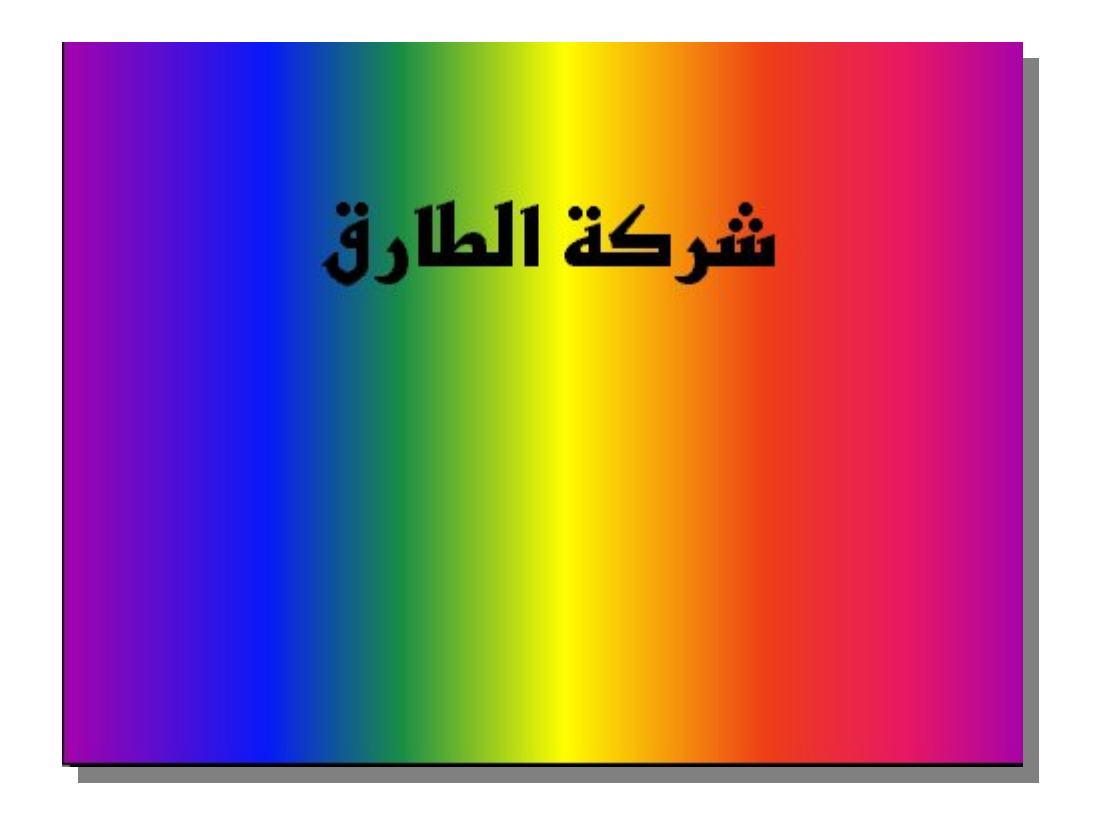

إضافة إطار لمربع النص

**یمكننا أن نقوم بإضافة إطار لأي من مربعات النصوص ، وذلك باتباع الخطوات التالیة : 1 . نقوم بتحدید مربع النص الخاص بعنوان الشریحة . 2 . ننقر فوق أداة إضافة الاطارات للمربعات النصیة ، والموجѧودة فѧي**  شه ریط أدوات الرسه م ، وسه تظهر لذ ما قائم **4 تع** دد لذ يا الأشه كال المختلف ب<sup>آ</sup>ة **للإطارات التي یمكن إضافتھا ، كما یتضح من الشكل التالي :**

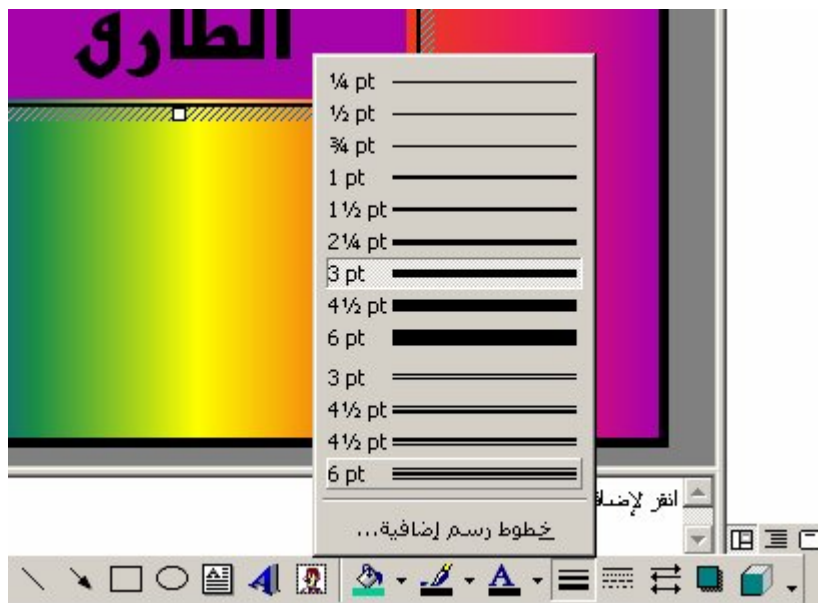

**3 . نختار من قائمة الإطارات الإطار الذي نرید إضافتھ لمربع النص ، ونلاحظ أن مربع النص قد أصبح كما بالشكل التالي :**

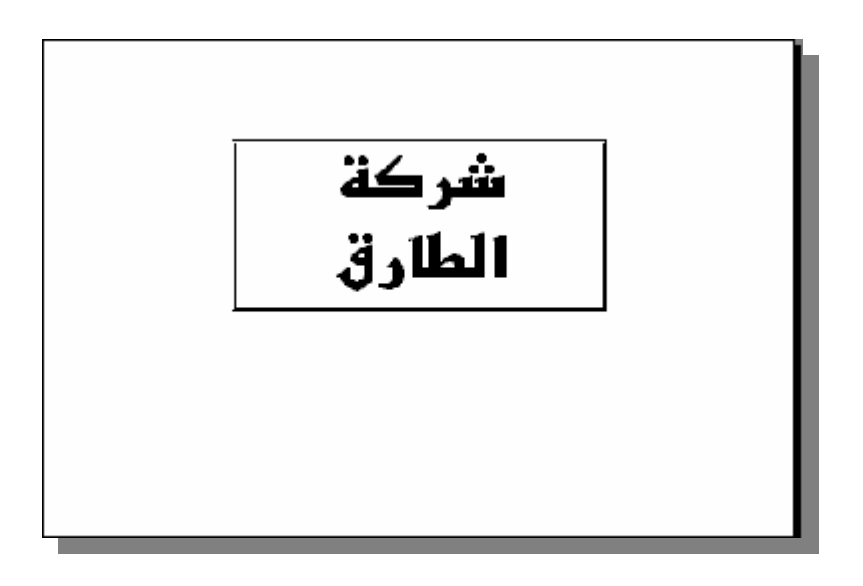

## **ھذا ویمكننا إلغاء الإطار مرة أخرى وذلك بالنقر على أداة ( لون خط الرسم (بلا خط رسم ) )، فتظھر لنا قائمة ننقر فیھا على (بلا خط رسم)**

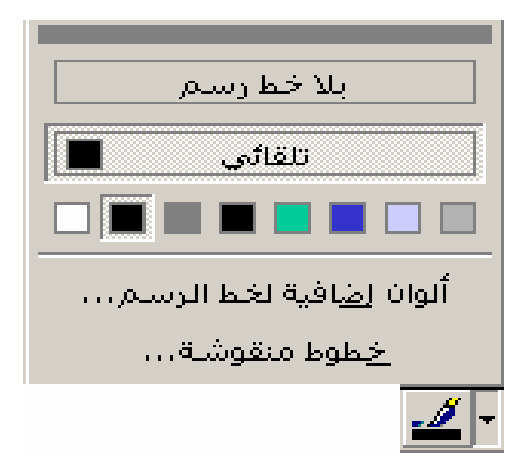

إضافة شریحة جدیدة

**قد نرید أن یتضمن العرض التقدیمي الذي نقوم بإعداده إحدى الشرائح الجدیدة التي توضح لنا باقات شركة الطارق مصحوباً بإحدى الصور ، ولكي نقوم بإضافة شریحة جدیدة علینا اتباع الخطوات التالیة : .1 نختار (شریحة جدیدة-** Slide New **(من قائمة (إدراج -** Insert **(.**  ونلا**حظ ظهور النافذة التالية والتي تعدد لن**ه الأنه واع المختلف 4 للـ شرائح لنخت ار م ن بینھ ا نـ وع الـ شریحة الجدیلةدقی نـ ود إضـ افتها للع رض **التقدیمي :**

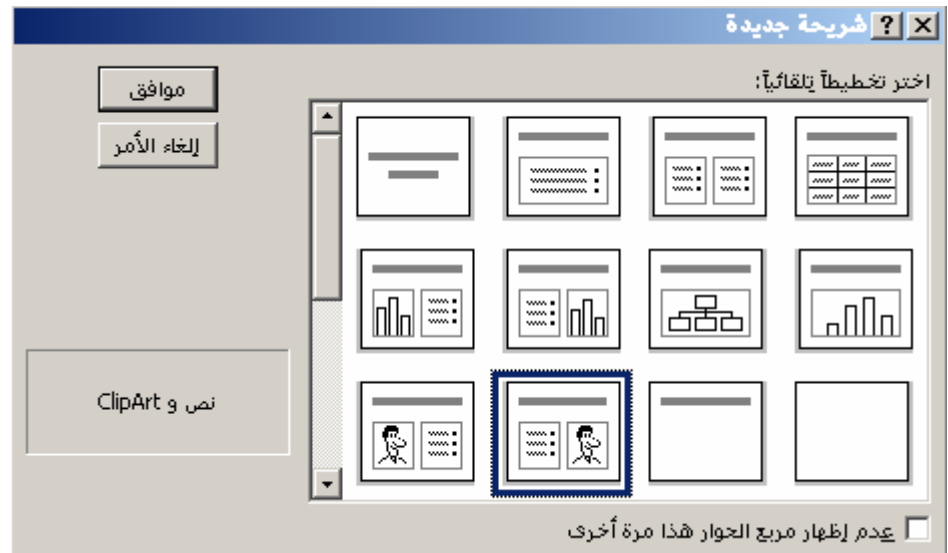

# **2 . نختارالنوع أوالنوع ، فھما الخاصان**

 **بالشریحة ذات الرسوم التجمیلیة ، ولاحظ أن الفرق الوحید بینھما ھѧو**  مكان الصورة فف<sub>ر ع</sub> الذ وع الأول تك ون الـ صورة علـ *ي* یـ سار الـ شریحة ، **أما في الثاني فتكون الصورة على یمین الشریحة . 3. ننقر فوق (موافق) ، ونلاحظ أنھ قد تمت إضافة شریحة جدیدة بعد الشریحة الحالیة تحتوي على مربع نصي للعنوان وآخر للفقرات ، كما تحتوي على مساحة مخصصة لإضافة صورة ، كما یتضح من الشكل التالي :**

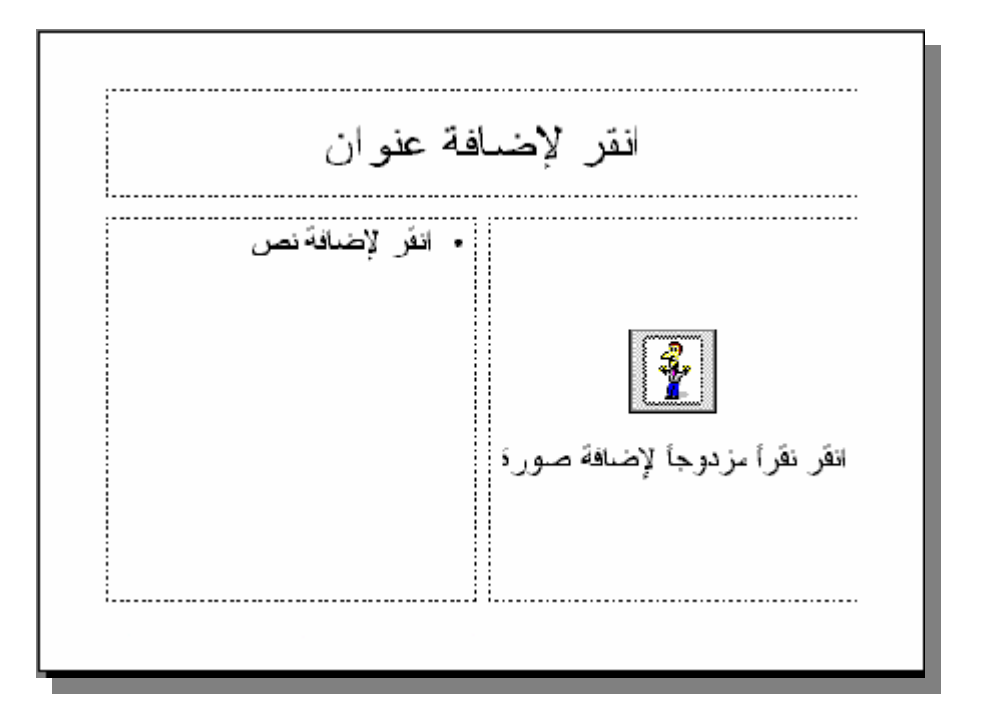

**4. نبدأ في كتابة العنوان الخاص بالشریحة ، ثم نكتب الباقات المختلفة للشركة لتصبح الشریحة كما بالشكل التالي :**

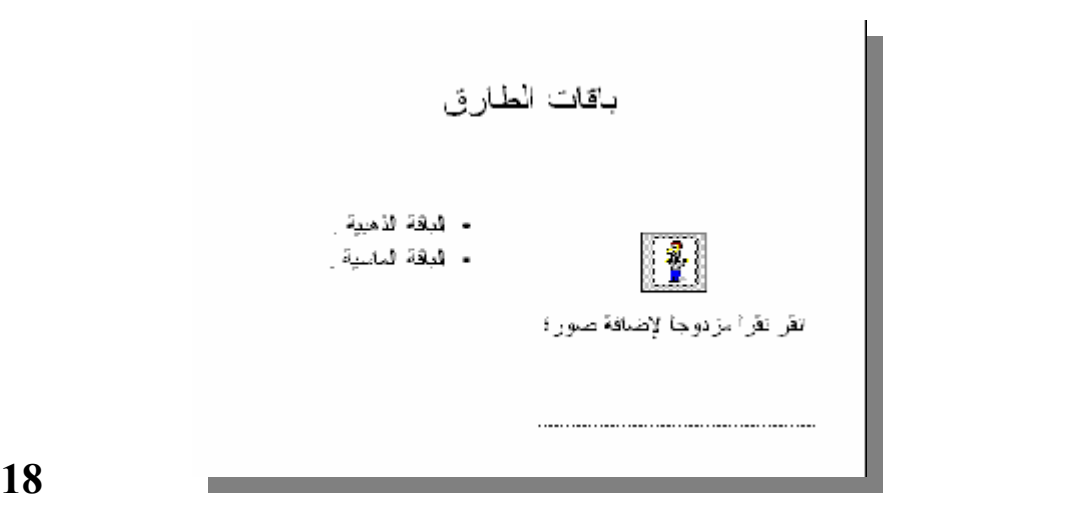

**5. ننقر (نقراً مزدوجاً –** Click Double **(فѧوق المѧساحة المخصѧصة للصورة .**

**ونلاحظ ظھور النافذة التالیة ، التي تعدد لنا الصور التي یمكننا إضافتھا للشریحة الحالیة :**

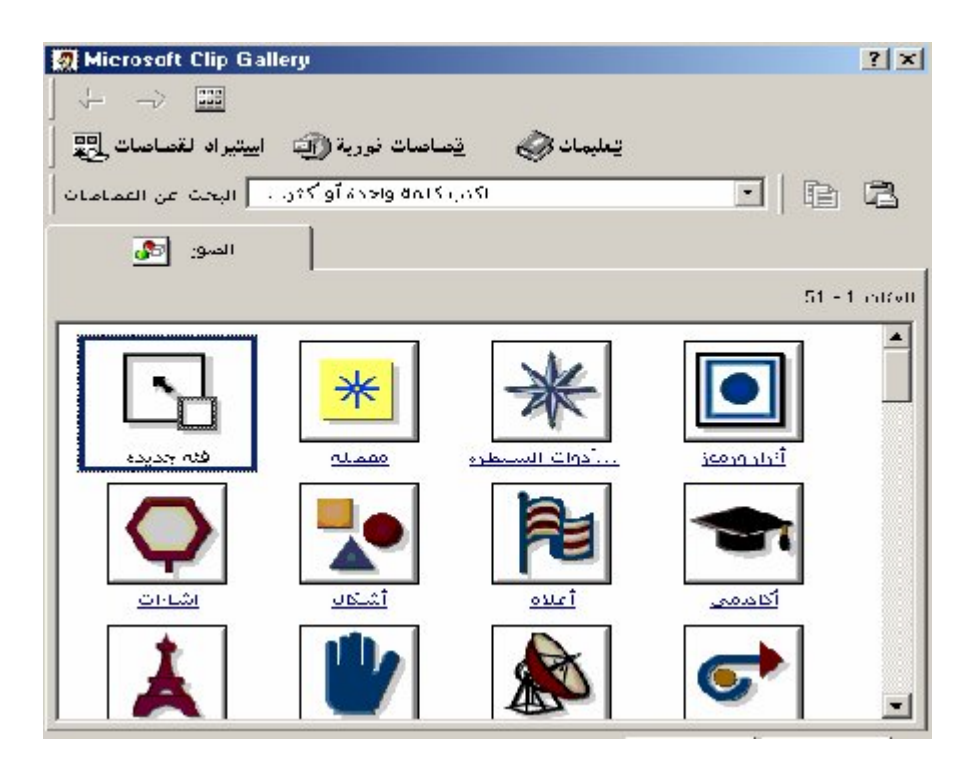

نخت ار6لٍد دى مجموع ات الـ صور التـ *ي* ظهـ رت امامنـ ١ ، وذلـ ك بـ النقر **فوق رمزھا الموجود داخل النافذة السابقة .**

**نلاحظ أنھ تم تغییر محتویات النافذة السابقة لتحتوي على الصور المختلفة التي تمثل المجموعة التي قمنا باختیارھا . .7 ننقر فوق الصورة التي نود إضافتھا للشریحة الحالیة ، وسنلاحظ ظھور نافذة فرعیة مشتقة من الصورة التي قمنا باختیارھا ، تعدد لنا المھام المختلفة التي یمكننا أداؤھا ، كما یتضح من الشكل التالي :**

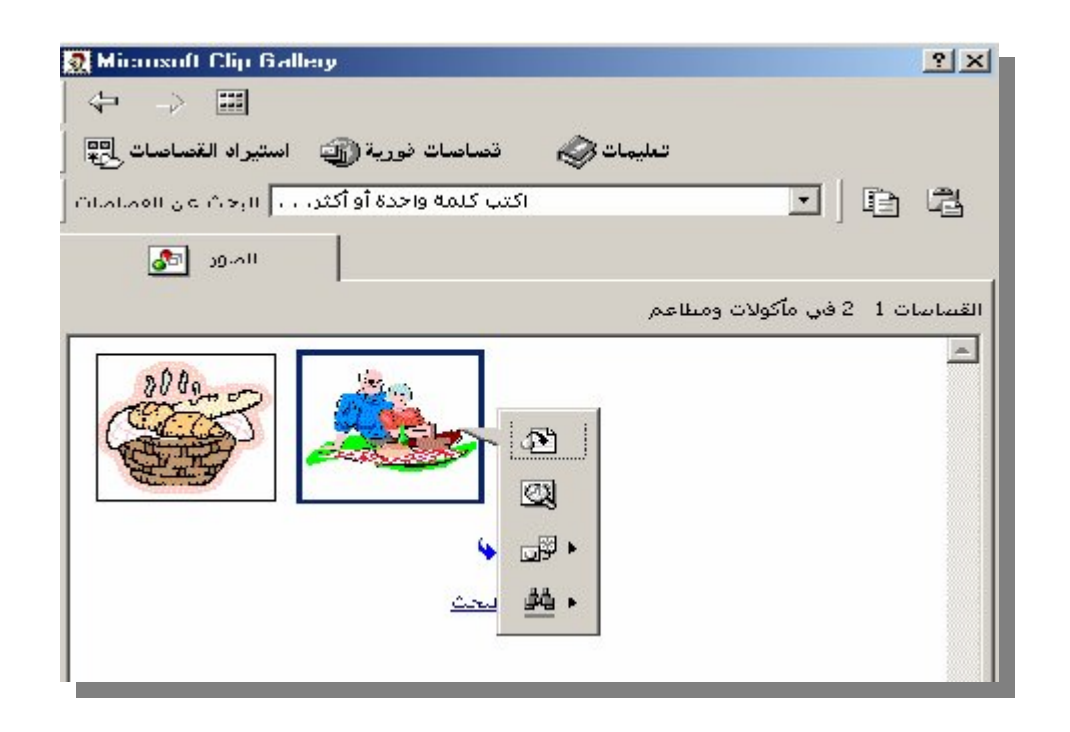

**8. ننقر فوق الأداة الموجودة في النافذة الفرعیة التي تفرعѧت مѧن**  الصا<del>لو</del>رق قمنـ ا باختیار ه ا ، حیـ ث تقـ وم تلـ ك الأداة بإضـ افـة الـ صورة **إلى الشریحة الحالیة . .9 نقوم بإغلاق النافذة السابقة بعدأن قمنا بإضافة الصورة إلى الشریحة .** 

#### التنسیق التلقائي للعرض

**یحتوي برنامج** PowerPoint **على مجموعة من التѧصمیمات الجѧاھزة والتѧѧي تѧѧسمى القوالѧѧب** Templates **ویمكѧѧن تطبیѧѧق أحѧѧد التѧѧصمیمات**  الخاصة بهذه القوالب عل*ى* شرائح العرض التقديمي الحـ ال*ى* لتأخـ ذ ھ ذه الشرائح التنسيقات الخاصة بالقالب الذي سنقوم باختياره ، وذل<sub>ّ</sub> ك وفقـ اً **للخطوات التالیة :** ا**نخت تطریر ( ق قال ب الت صمیم – A**pplyDesign *) ن* قائم له **تنسیق** Format **. ونلاحظ ظھور النافذة التالیة التي تعدد لنا الأسماء المختلفة للقوالب والتي یمكننا الاختیار من بینھا .**

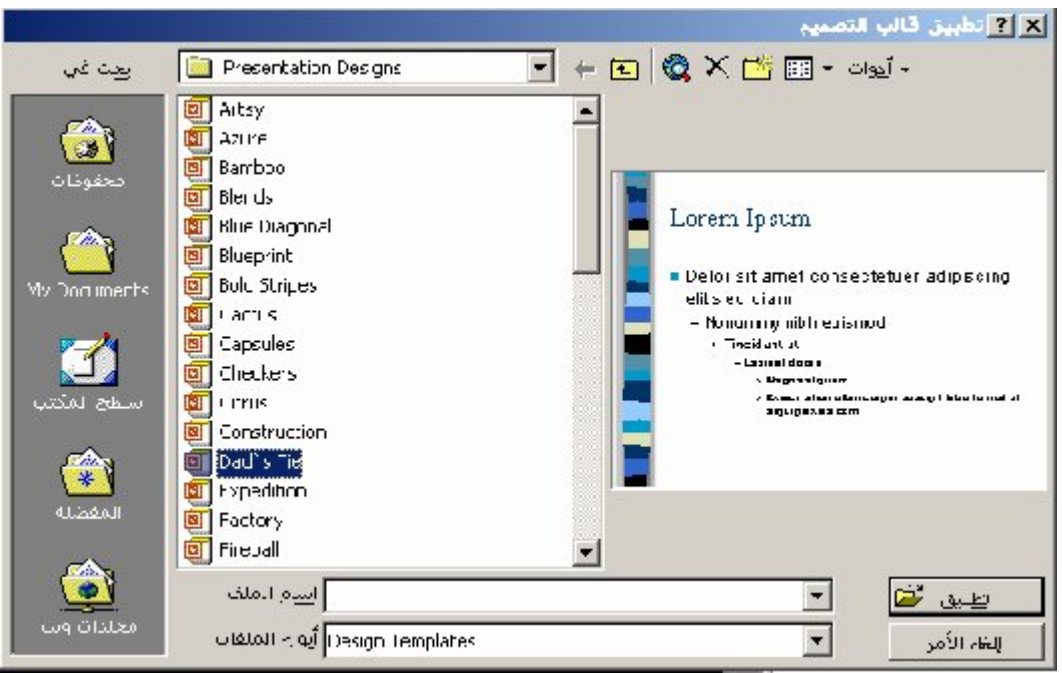

**ونلاحظ ظھور قائمة تحتوي على أسماء القوالب في الجانب الأیسر من النافذة ، كما یحتوي الجانب الایمن لھا على نموذج لشكل القالب الحالي . 2. نختار القالب الذي نریده ، ثѧم ننقѧر فѧوق (تطبیѧق –**Apply **(لیѧتم**  تطبی<sub>ه</sub> ق التنه سیقات الخاصه به بهه ذا القاله ب علم *ی ال*عه رض التقه دیم*ی* **الحالي ، كما یتضح من الشكل التالي :**

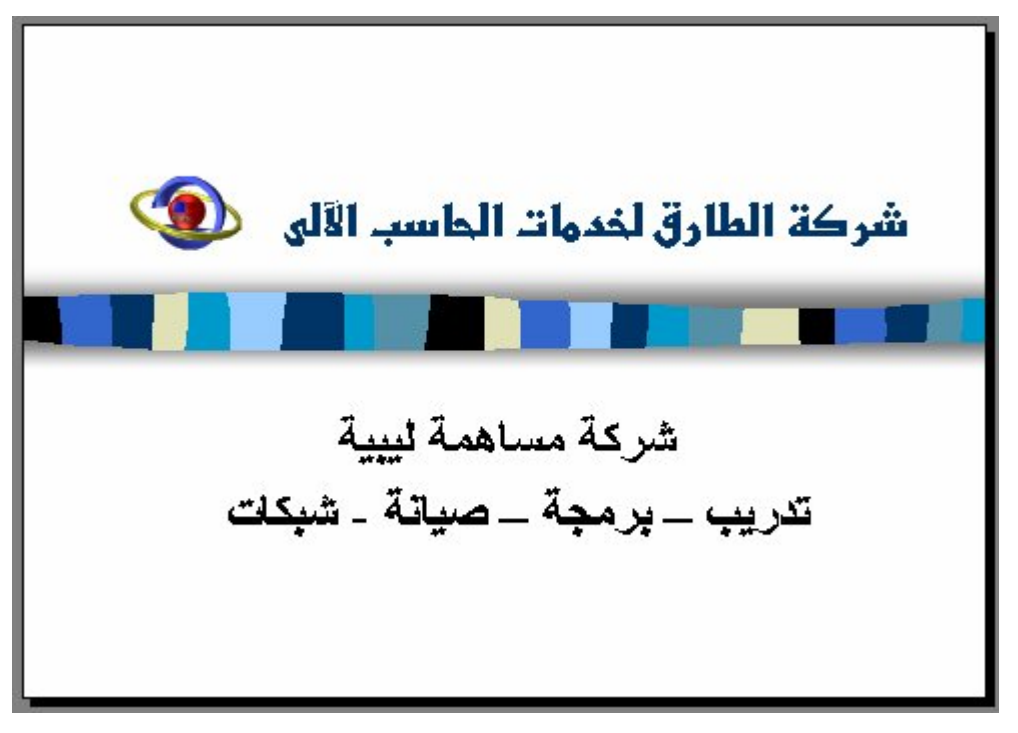

تشغیل العرض التقدیمي

**یمكننا تشغیل العرض التقدیمي باتباع الخطوات التالیة : 1. اختر (إجراء العرض –** Show View **(من قائمة (عرض الشرائح . (**Slide Show **–** 

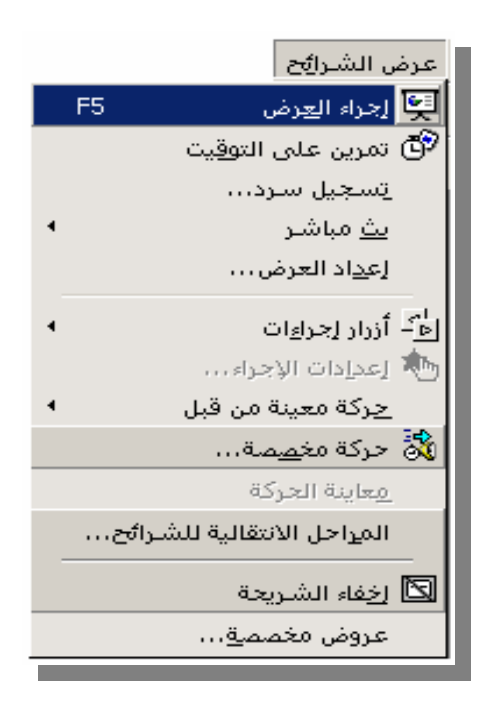

**ونلاحظ ظھور أولى شرائح العرض التقدیمي بملء الشاشة كما یتضح من الشكل التالي :**

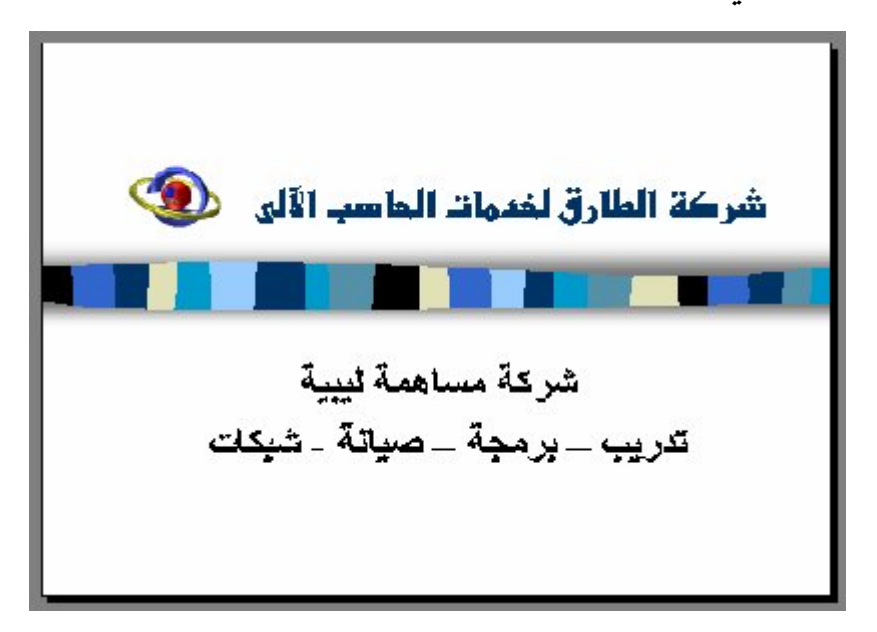

**ویمكننا الإستمرار في عرض الشرائح المختلفة للعرض التقدیمي تباعاً بالنقر فوق أي مكان في الشاشة إلى أن ینتھي العرض فسنعود إلى النمط الذي كان العرض علیھ قبل اختیار ھذا النمط ، كما یمكننا النقر بمؤشر الفأرة الأیمن فوق أي مكان على الشاشة لتظھر لنا القائمة المختصرة التالیة :**

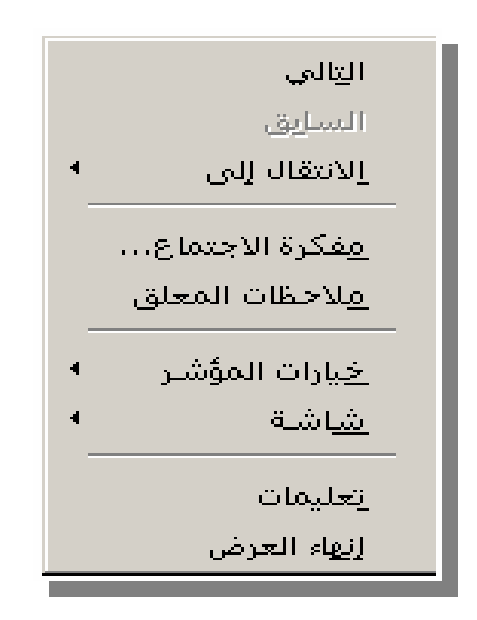

حیث یمكننا اختیار (التال*ی - Ne*xt@لانتقال إل<sub>س</sub> الـ شریحة التالیـ ة ، أو **(الѧѧسابق -** Previous **(للانتقѧѧال إلѧѧى الѧѧشریحة الѧѧسابقة ، كمѧѧا یمكننѧѧا**  اختی<sub>ه</sub> ارالاقتق ال إل<sub>ه می</sub>للانققی)ال إل<sub>ه می</sub> شه ریحة بعینـهه ا مه ن شه رائـح الع رض التق دیمی ، ویمكننـ ا إیقـ اف الـع رض بالـ ضغط علـ <sub>ی</sub> مفتـ اح Esc **مѧѧن لوحѧѧة المفѧѧاتیح ، أو اختیѧѧار ( إنھѧѧاء العѧѧرض –** EndShow **(مѧѧن القائمة المختصرة .**

#### المراحل الانتقالیة للشرائح

**حان الوقت لكي نضع اللمسات الأخیرة والجذابة للعرض التقدیمي الذي**  قمنا بإعداده ، وف*ي* هذه الفقرة سـ نقوم سـ وياً بـ ضبط المراحـ ل الانتّقاليـ بّة ب ين الم شرائح ، فعنم دماً تقموم بتمشغيل الع<sup>ف</sup>رض التقم ديم*ى* علم *م*ي الم شاشة سه تجد أن الم تشریحة الأول<sub>ه</sub> مى ق<sup>ى</sup> د ظهر رت أمامنه ، وعنه دما تقر وم به النقر **تختفي الشریحة الأولى وتظھر الثانیة ..**  ویمكن**نه ا أن نق<sup>ت</sup> وم به ضبط الم**ّ وئرات الخاصه بة بالمراحه ل الانتقالی<sub>ه</sub> به بن شرائح العرض التقدیم*ي* المختلفة ، حی<sub>ّ</sub> ث یمكننـ ا علـ *ي س*ـ بیل المثـ ال أن نق وم بإظه ا<sub>ل</sub> الـ شریحة الثانیه ً ة رویـ داً رویـ داً مـ ن أسـ فلّ الـ شاشة ونقـ وم **بإزاحة الشریحة الأولى حتى تختفي تماماً في مظھر استعراضي جѧذاب**  وه**نه الثِثر(أ) مختلفه أ للمراحه ل الانتقالیه به ب** ین المشرائح یمكننه ا أن

**نختار منھا ما یناسبنا .**

**1.مѧѧѧن قائمѧѧѧة ( عѧѧѧرض الѧѧѧشرائح –** Slideshow **( نختѧѧѧار ( المراحѧѧѧل الانتقالیѧѧة للѧѧشرائح –** SlideTransition **(، فھѧѧو الخیѧѧار الخѧѧاص بضبط مؤثرات المراحل الانتقالیة .** 

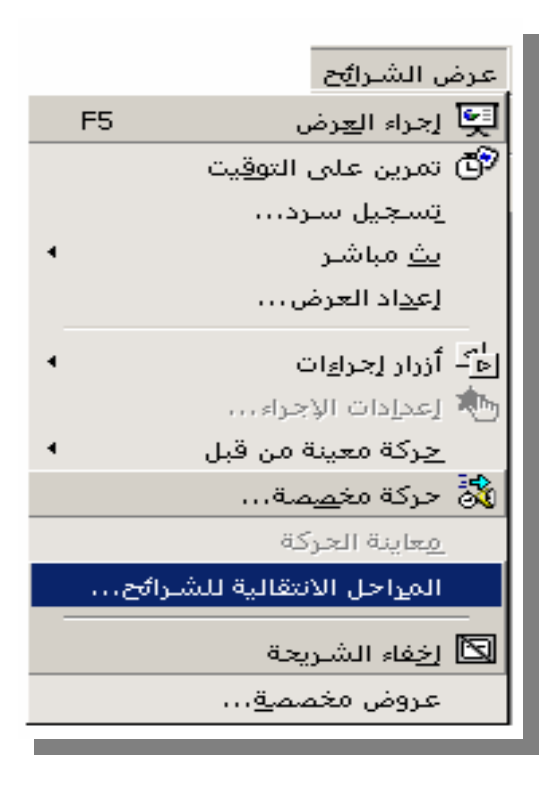

**ونلاحظ ظھور النافذة التالیة :**

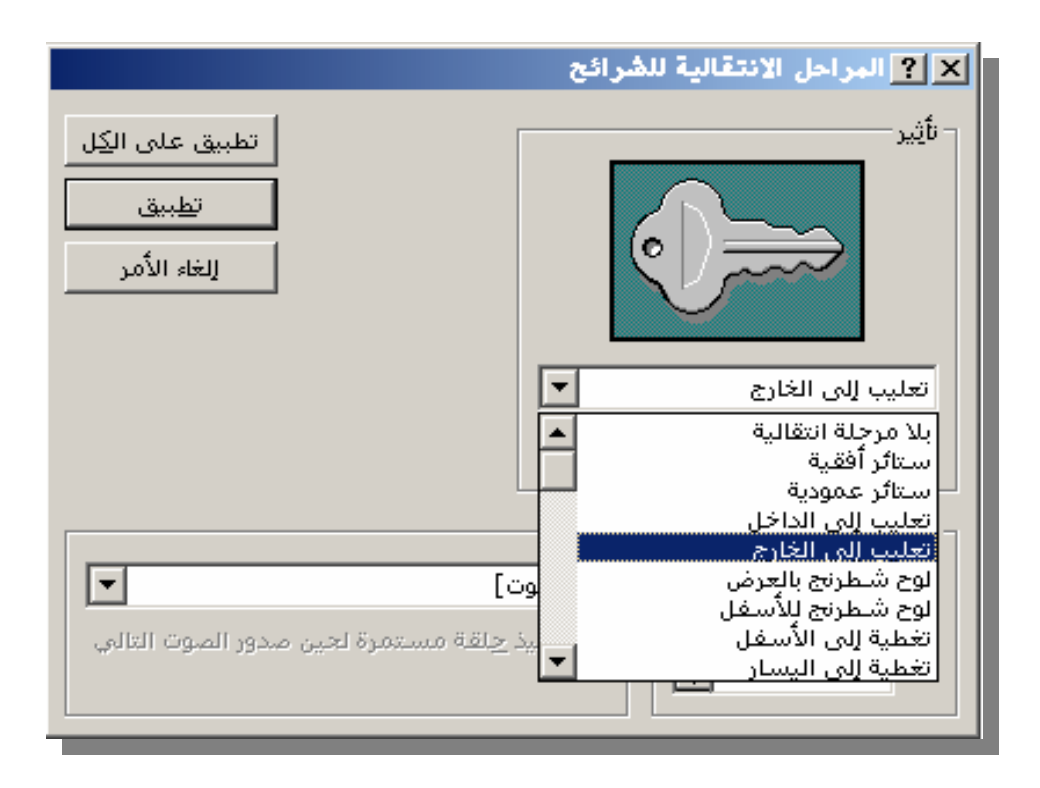

ننق ر فـ2وق قائم ة الم وُثرات الخاص**ه ة بالمراح** ل الانتقالی<sub>،</sub> ة ، ونختـ ار م**نـها الموئر الذي نریـ ده ولـ یكن ﴿ل**يـ بِ إلـ *ي* ا**لـخـ ارج)حیـ** ث سـ تظهر الشریحة ف*ي* مربع یب دأ م ن منت صفُ الـ شاشة فـ ي التزایـ د حتـ ي یم لأ **الشاشة بأكملھا في حركة استعراضیة جذابة . وسنلاحظ وجود نموذج أعلى قائمة المؤثرات یبین لنا المؤثر الذي قمنا باختیاره .** نحهر سرعة الم وئثر الـ ذي قمنـ ا بإختیـ اره ، حیـ ث سـ نجد أسـ فل قائمـ **ة المؤثرات الثلاثة الخیارات التالیة :**

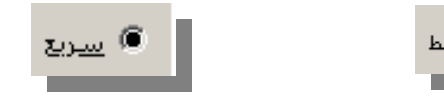

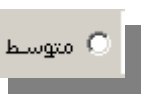

ا اَ) يطبيءَ

**4.ننقѧѧر فѧѧوق (تطبیѧѧق -** Apply **(لیѧѧتم تطبیѧѧق ھѧѧذا المѧѧؤثر الѧѧذي قمѧѧت باختیه اره عل**ه ی اله شریحة الحالیه به ، أو نخته ناطبو ، ق عله ی الکه ل – لیـ **الم&طبیم توافر الله تو** تشهر الله الله الله می كافی الله الله می كافی الله می كافید می كافید الله می كافید<br>الله علی الله علیه الله علیه الله علیه الله علیه الله می كافید الله می كافید الله علیه الله علیه الله علیه ال **التقدیمي .**

#### ضبط توقیت المراحل الانتقالیة

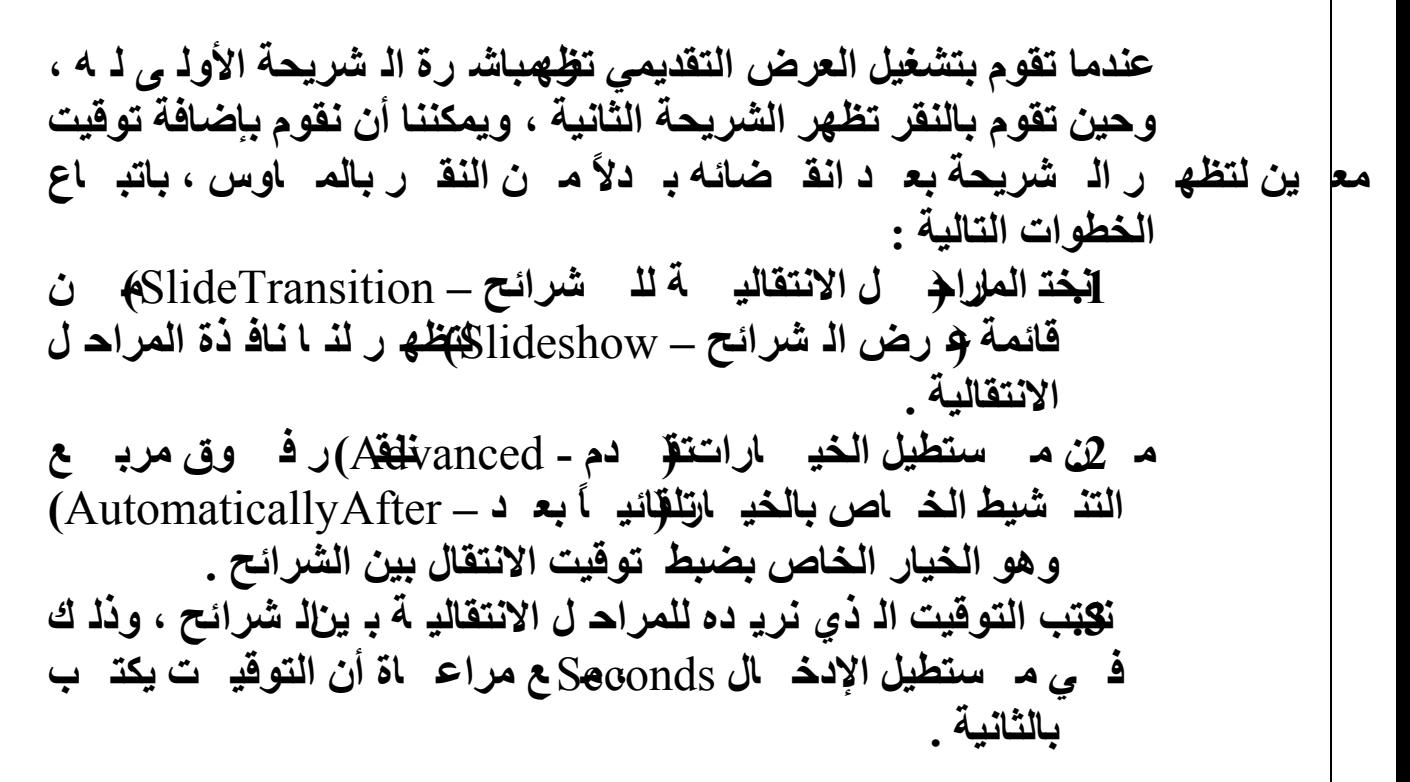

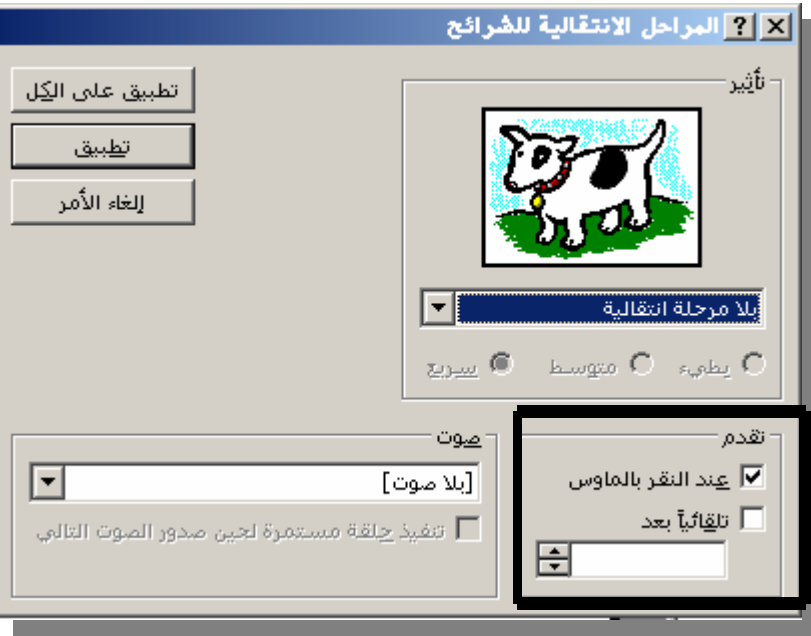

**ونلاحظ .. أن الخیار (عند النقر بالماوس –** click mouse On **( مѧا زال**  نشطاً حت*ى* بعد كتابـ ā التوقیـ ت المطلـ وب ، ممـ ا یعنـ ي أن الانتقـ ال سـ یتم إمـ ا بعد انق ضاع الم دة الت<sub>ـ</sub> ي قملنبتحدیـ دها ، أو بـ النقر بالم اوس ، ویمكننـ ا أن نقوم بإزالة تنشیط الخیار عند النقر بالم اوس حت<sub>مى</sub> یـ تم الانتقـ ال بعـ د المـ دة **التي قمنا بتحدیدھا فقط بصرف النظر عن النقر من عدمھ .**

**4.ننقѧѧر فѧѧوق ( تطبیѧѧق علѧѧى الكѧѧل –** ApplyAll **(لیѧѧتم تطبیѧѧق التوقیѧѧت على كافة شرائح العرض التقدیمي . ھذا . وعندما نبدأ في تشغیل العرض ستعرض الشریحة الأولى مباشرة** 

وبعد انقضاء عشرة ثوانٍ سہ تعرض الـ شریحة الثانیـ **ة ، ثـ م ب**عـ د انـقـ ضـاء **عشر ثوانٍ أخرى ستعرض الثالثة .**

التمرین على الوقت عرض الشـرا<del>يُن</del> | لِطار <sup>-2</sup>× = 2<sup>×</sup> \_تعليم F5 ّ© تمرین علی التو<u>قی</u>ت  $\ldots$  y in the sing ∢ <u>یت</u> میاشی العداد العرض.... ا<mark>لأن</mark>ة أزرار إجراءات وال<mark>أن</mark>ة العملدات الإحراء... العركة معينة من قبل سعابية الجركة المراحل الانتقالية للشرائح... ⊠ نعقه الشاريجة عروض مخصصة...

**عند اختیار الأمر سیعرض البرنامج الشریحة الحالیة بالإضافة لخانة الحوار تمرین على الوقت التالي :**

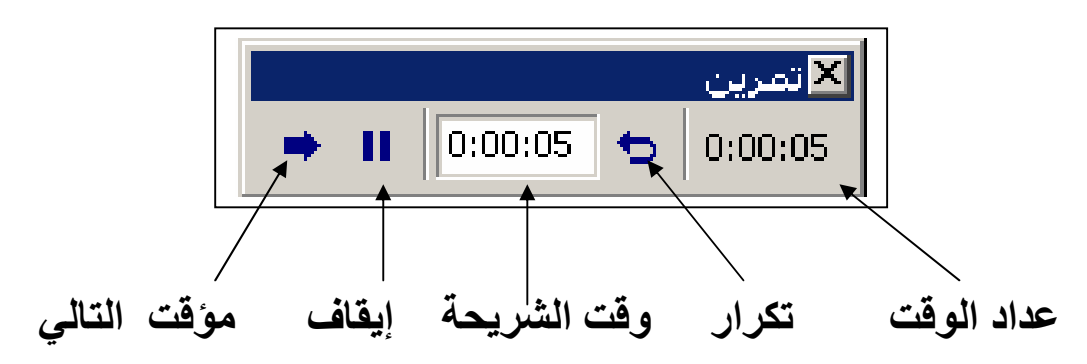

**عند الانتھاء من تمرین على الوقت ستظھر لك الرسالة التالیة :**

 $\overline{a}$ 

 $\overline{\phantom{a}}$ 

 $\overline{\phantom{a}}$ 

 $\overline{\phantom{a}}$ 

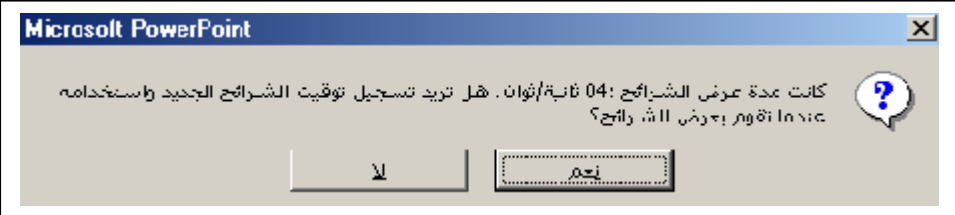

**تحتوي الرسالة على مدة عرض الشرائح وإذا أردت استخدام ھذا الوقت انقر على نعم وعند تجاھلھ انقر على لا .** المؤثرات الصوتیة

- یمك*ذ* ك أن تق وم بإضه افة الم وئثرات الـ صوتیة للثررائح المختلف 4 حت<sub>دى</sub> عندما ينتقل العرض إليها يحدث ذل<sup>ى ال</sup>ه صوت ، وذل<sup>ى</sup> باتب*ـ \ع الخط و\ت* **التالیة : 1.نختѧѧѧار ( المراحѧѧѧل الانتقالیѧѧѧة للѧѧѧشرائح –** SlideTransition **(مѧѧѧن**  قائمة (عرض الـ شرائح – Slideshowق<del>)ل</del>ه ر لنـ ا قائم بة المراح ل **الانتقالیة .**
- 2. ننقر فوق قائمة المؤثرات الصوتية ، ونختا*ونـه* ا المـ وَثر الـ صوت*ى* **الذي نریده ولیكن صوت التصفیق .**

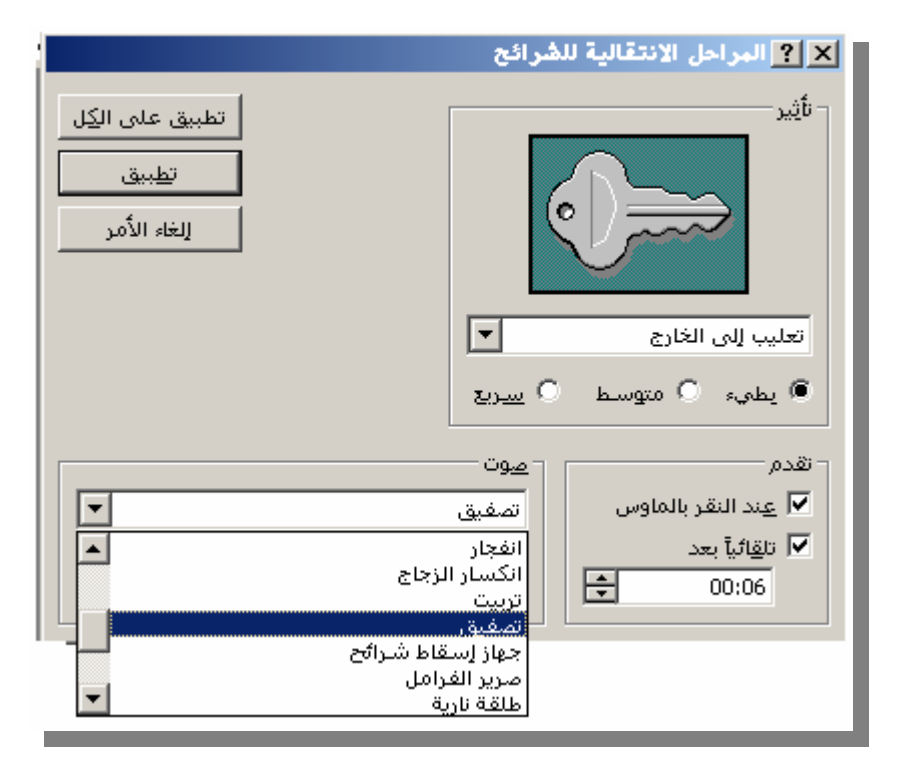

**3. ننقر فوق (تطبیق على الكل –** All to Apply **(لیتم تطبیق المؤثر الصوتي على كافة شرائح العرض التقدیمي .** الحركة المخصصة

**یمكننا إظھار حركة نص أو كائن في أي عرض تقدیمي وذلك باتباع الخطوات التالیة :**  تمرين علي التوقيت $\mathcal{P}$ ننق ر َع**ل**ِّہ می قائم بهٔ عہ رض اتسجيل ساردان ا<u>یث</u> مباشر ا**ل**ه شرائح فتظهی ر لذه اقائم إع<u>د</u>اد العرض... منسدلة ننقر فيها عل*ى* حرك **ب**ة ال<mark>ظ</mark>ة أزرار إجراعات الأأأأ العدادات الإجراء... **مخصصة .**<u>اح</u>ركة معينة من قبل معاينة الجركة  $29$  الم<u>ر</u>احل الانتقالية للشرائح... 図 اِخِفاءِ الشريحة لدوض بتغضضة...

تظه $\Omega$ ر لنـ ا نافه ذة بع*نـ و*ان حركـ ة مخصـ صـة ننقـ ر فيـها فـ وق علامـ ة التبویه بة ( أثیرواته) دد تحاخة ت ( كائذ ات الـ شریحة لتح**خِیكههٔ الاختی**ه ار المقابله به لله نص ٔاو الكه ائن اله ذي نریه د **إظھار حركتھ كما بالشكل التالي :**

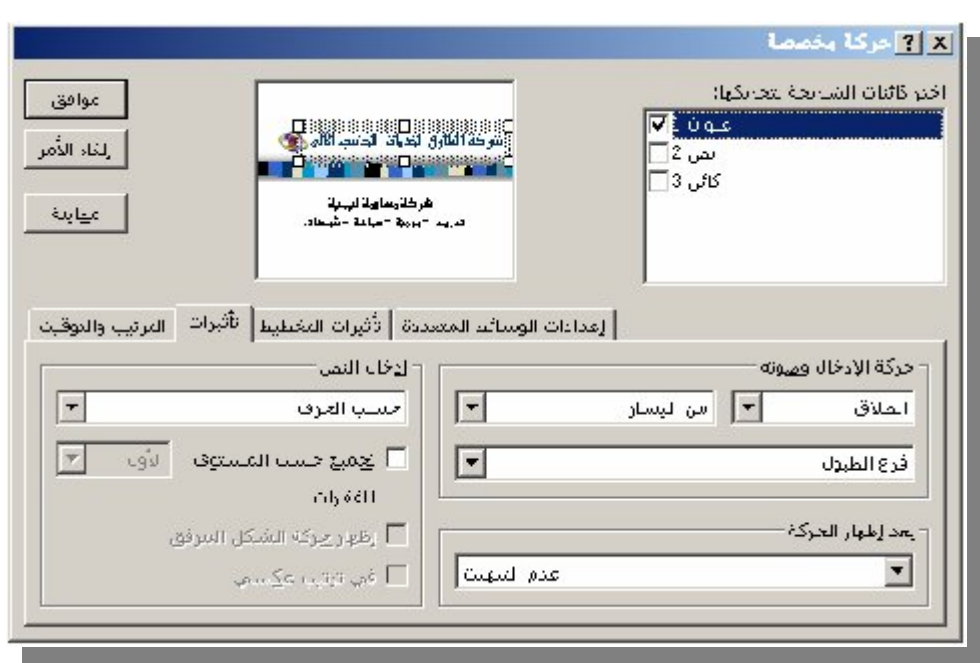

**3. نحدد الخیارات المطلوبة تحت(حركة الإدخال وصوتھ وإدخال النص). 4. نكرر الخطوتین 2 ، 3 لكل كائن نرید إظھار حركتھ . 5. ننقر فوق علامة التبویب(الترتیب والتوقیت) كما بالشكل التالي:** 

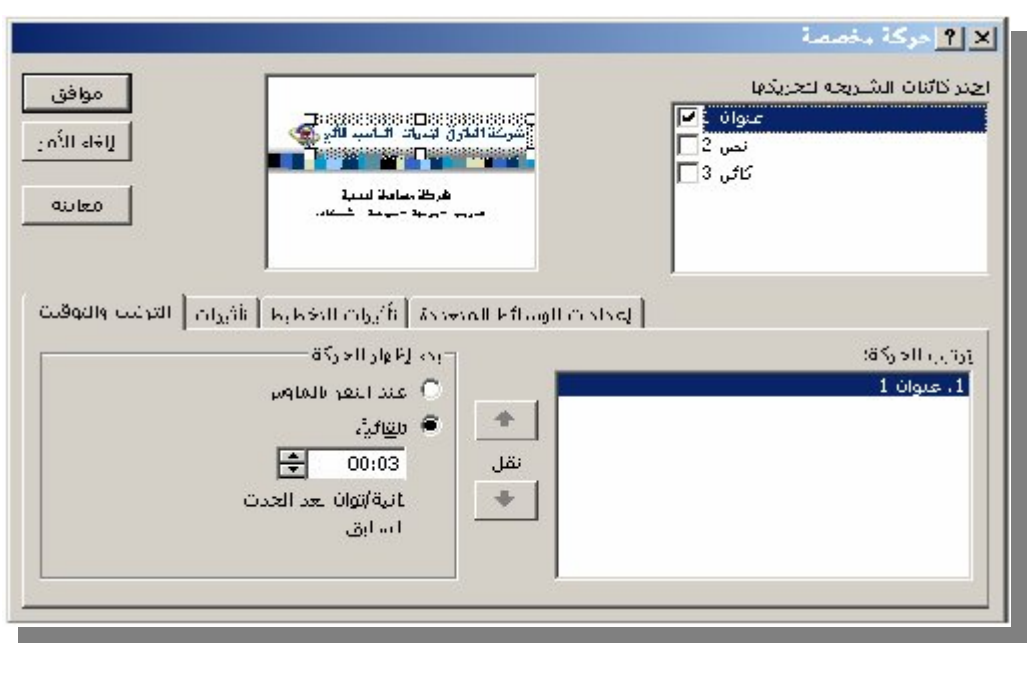

**6.لتغییر ترتیب الحركة ، نحѧدد الكѧائن أو ا لѧنص الѧذي نریѧد تغییѧره**  ضم*ن* (ترتیب الحرك À)ننق ر فـ وق أحـ د الـ سهمین لنـقـ ل الـكـ ائن **إلى أعلى القائمة أو إلى أسفلھا .**

**7. لتعیین التوقیت ، نحدد الكائن ثم ننفذ أحد الإجراءین التالیین :**

لب دء إ**ظه ار الحرك 4 بـ النقر في وق الـ نص أو الك** ائن ننق ر في وق **(عند النقر بالماوس) .**

 **لبدء إظھ ار الحركة تلقائیاً ، ننقر فوق (تلقائیاً) ثم نѧدخل عѧدد**  الثوان*ي* الت*ي* نريدها أن تنقضي بين الحركة الـ سابقة والحرك ـة **الحالیة .**

 **8 . لمعاینة إظھارات الحركة ننقر فوق معاینة ولتطبیق الحركة المخصصة ننقر على موافق .**

تخزین العرض التقدیمي

**بعد أن تعرفنا على كیفیة إنشاء العرض التقدیمي بواسطــــــــــة المعالج ، یجب أن نعرف كیفیة تخزین ھذا العرض ، حتى یتسنى لنا استدعاؤه فیما بعد ، وذلك وفقاً للخطوات التالیة :**

**.1 ننقر فوق أداة التخزین الموجودة في شریــــــــط الأدوات القیاسیة أو ننقر على (حفظ) في قائمة (ملف) ، فیظھر لنا مربع الحوار التالي :**

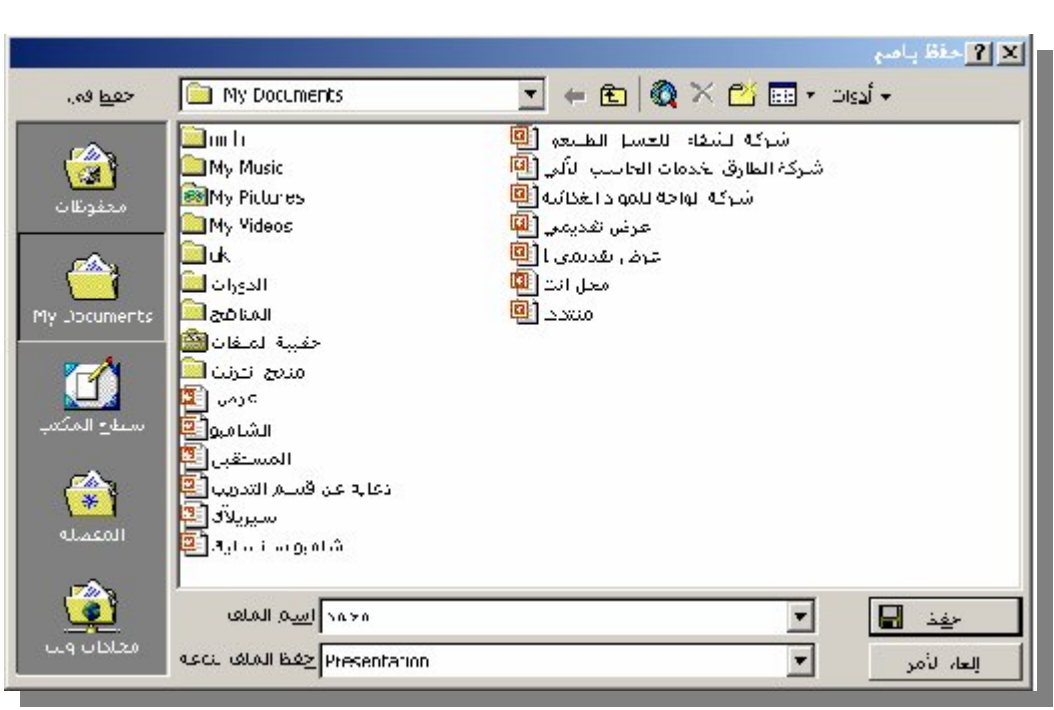

**2. نكتب اسماً للملف الذي سیخزن داخلھ العرض التقدیمي في صندوق النص (اسم الملف –** Name File **( ولѧیكن ذلѧك الاسѧم ھѧو إسѧمك أو أي اسم یدل على محتوى الملف .**

**3. ننقر فوق (حفظ -** Save **(لإتمام عملیة التخزین .**

إعادة تخزین العرض التقدیمي

**إذا كنت قد قمت بتخزین العرض التقدیمي ، ثم أضفت إلیھ أو حذفت منھ إحدى الشرائح فإن التعدیلات الأخیرة لم یتم تخزینھا بعد ، ولابد من إعادة التخزین مرة أخرى بعد إجراء التعدیلات .**

### **و یتم ذلك بإحدى طریقتین :**

**الطریقة الأولى : ننقر فوق أداة التخزین الموجودة في شریط الأدوات القیاسیة ، وھي الطریقة السابقة نفسھا .**

**الطریقة الثانیة : نختار (حفظ -** Save **(من قائمة ملف** File **.**  ووفقاً لـهاتین الطریقتین لـ ن یظه ر المـ ستطیل الـحـ وار *ی* الـخـ اص بكتابـ **ة اسم الملف . إذ سیتم التخزین مباشرة بالإسم السابق نفسھ .** ولكذوداتش<del>ة</del> ويق الع رض بعد إج راء التع<sup>ا</sup> ديلات مسع الاحتف**اظ بالنسخة القدیمة ، وذلك یتم وفقاً لما یلي :**

**1. نختار (حفظ باسم –** As Save **(من قائمة ملف** File **.** 

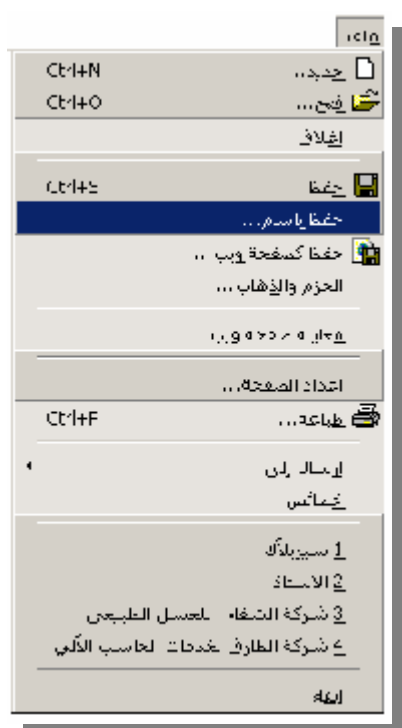

**فیظھــر لنا مربع الحوار التالي :**

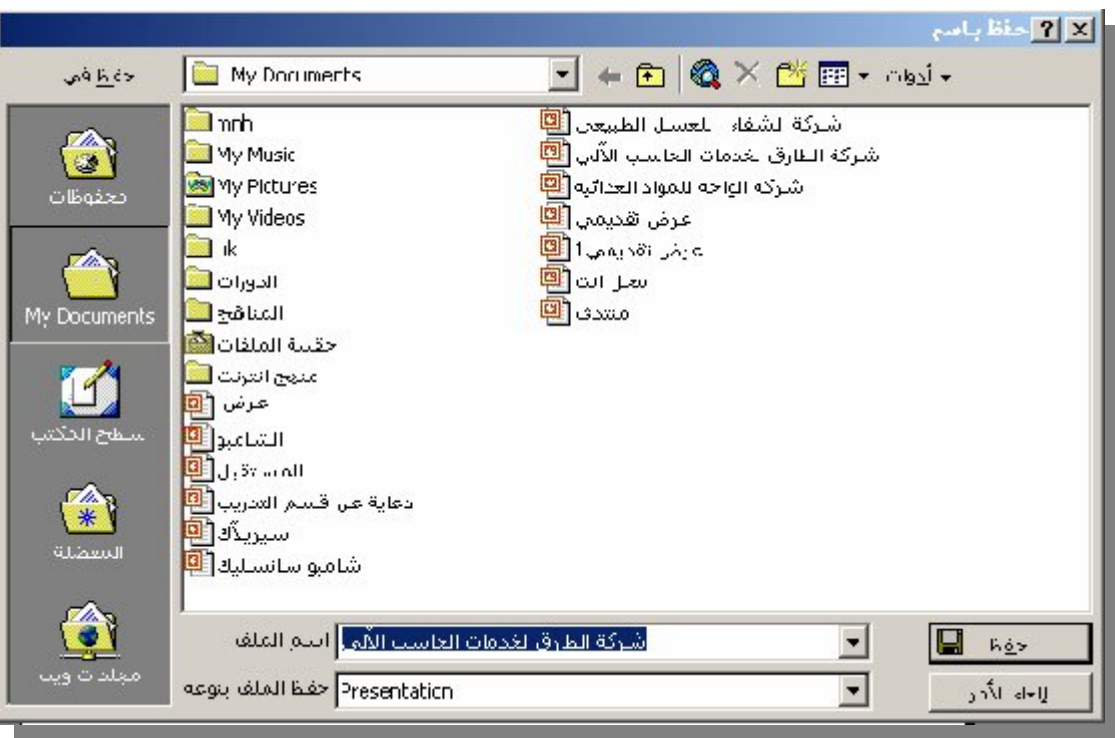

**نلاحظ وجود الإسم السابق في صندوق النص (اسم الملف –** File  **. (**Name **ن2. كتب الإسم الجدید بدلاً من (محمد) ولیكن (علي) لیقوم البرنامج بتخزین العرض التقدیمي بعد إجراء التعدیلات في الملف (علي) ، إضافة إلى الملف (محمد) الذي تم تخزینھ من قبل . 3. ننقر فوق (حفظ -** Save **(لإتمام عملیة التخزین . وبذلك یصبح لدینا نسختان من العرض التقدیمي وھما :** 

**(محمد) بدون التعدیلات الجدیدة . (علي) بعد اجراء التعدیلات الجدیدة .**

### إغلاق العرض التقدیمي

**ا إغ**ه لاق الـع رض التقـــ ديمي بـعـــ د الانتـهـــ اع مــــ ن تخزينـــــــــ 10 م أن **نختار(إغلاق -** Close **(من قائمة ملف** File **.** 

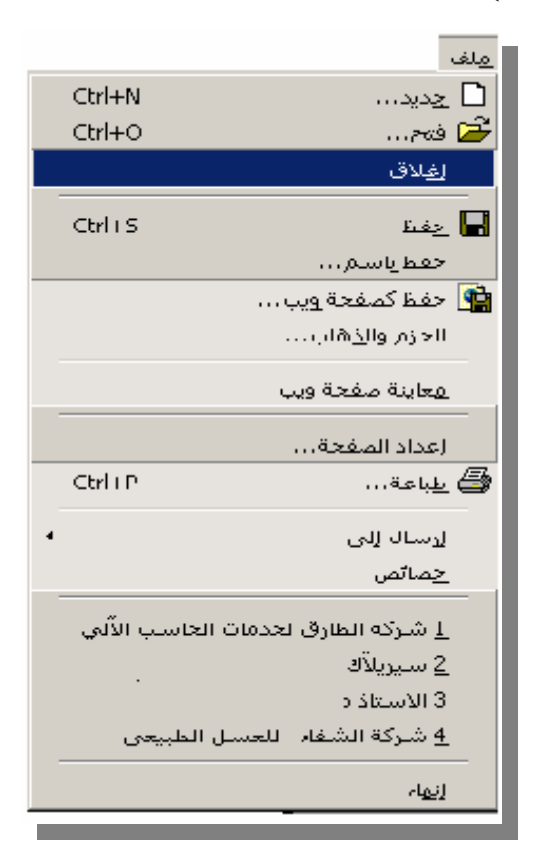

## **فیتم إغلاق العرض التقدیمي كما ھو موضح بالشكل التالي :**

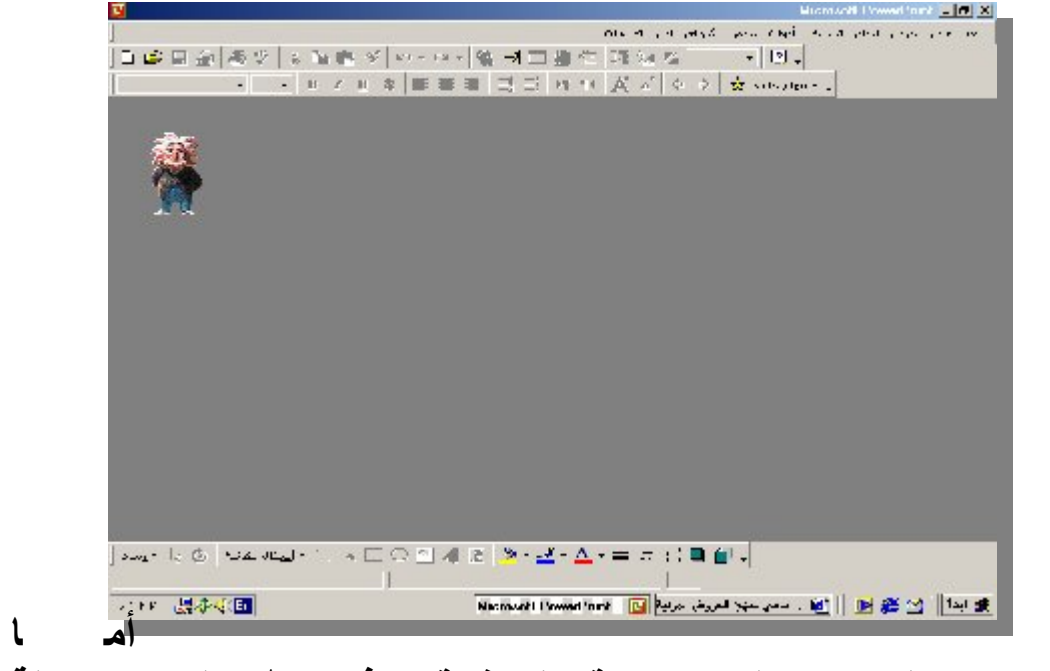

إذا لم م نقم م بتخ زين الع رض التق**ديمي قب** ل إغلاقه 4 فستظهر لنـ ا رسـ الـة

إستف سارية حه ول إتمه ام عمليه بة التخه زين مه ن عدم و*ليمِ*كننه ا فه *ي ه* ذه **الحالة النقر فوق( نعم –** Yes **(لیقوم البرنامج بالتخزین .**

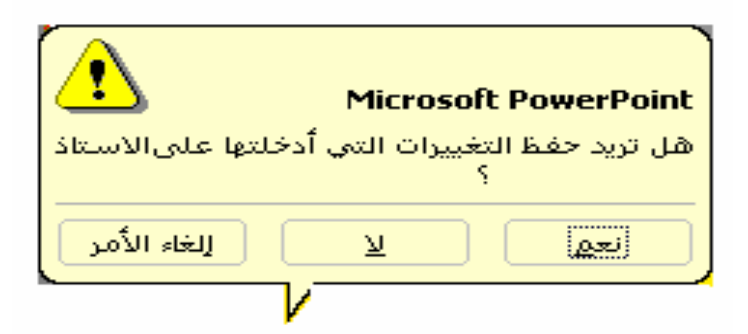

استدعاء عرض تقدیمي سبق تخزینھ

**لاشك أننا نتذكر العرض التقدیمي الذي أعددناه سویاً باسم (محمد) ولكي نستدعیھ مرة أخرى علینا اتباع الخطوات التالیة : .1 ننقر فوق أداة الفتح الموجودة في شریط الأدوات القیاسیة أو ننقر على فتح من قائمة ملف فیظھر لك مربع الحوار التالي :**

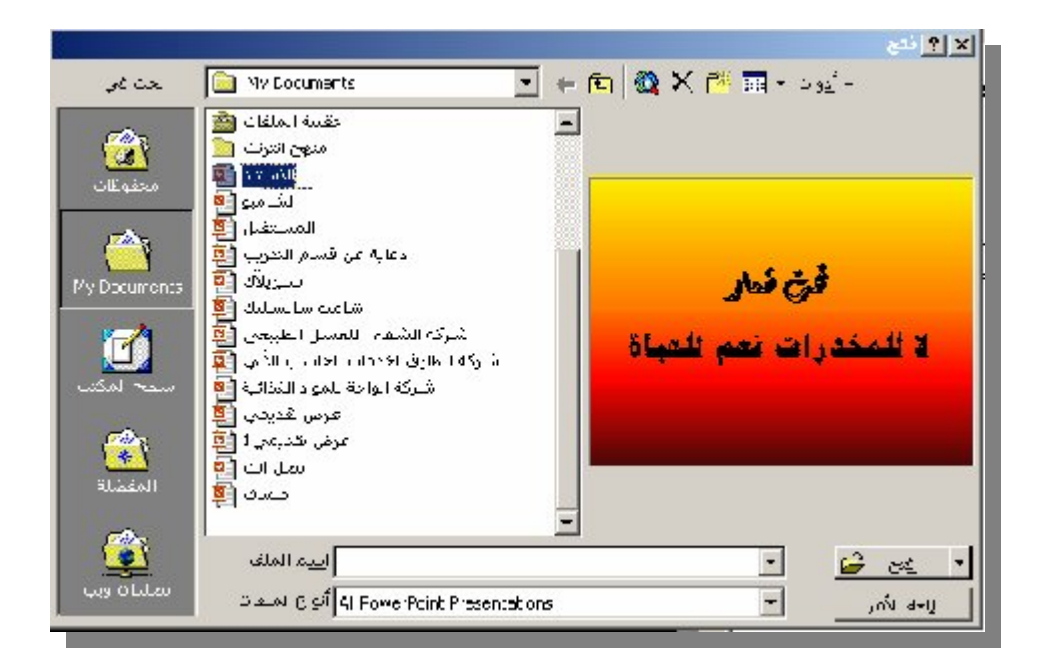

**.2 ننقر فوق اسم الملف المراد إستدعاؤه . 3. ننقر فوق (فتح -** Open **(لفتح الملف المطلوب .** 

## !!! !!!!! !!!!

**قم بإعداد عرض تقدیمي للمواد الدراسیة لتعلیم الحاسب الآلي وفقاً لما ورد بالشرائح المرفقة مع الالتزام بالتطبیقات التالیة :**

- العناوین الرئیسیة یكون الخط نوع **koufi Monotype** بحجم 32 واللون أزرق
- العناوین الفرعیة یكون الخط نوع **Tahoma** بحجم 28 واللون أحمر
	- الخط المستخدم في كتابة المحتوى **New Times Roman**بحجم 28 واللون أسود
- وضع حدود للجدول بحیث یكون الحدود الخارجیة بخط مزدوج وبلون أحمر والخطوط الداخلیة خط مفرد وبلون أزرق
	- تلوین الأعمدة بحیث یكون كل عمود بلون مختلف
		- وضع خلفیة للشرائح مستخدماً تدرج الألوان
		- طبق أحد خیارات المراحل الانتقالیة للشرائح
- اضبـط زمـن عـرض الشریحـة بحیـث لا یتجاوز زمن عرض الشریحة 30 ثانیھ
	- إضافة المؤثرات الصوتیة للشرائح
	- إظھار حركة مخصصة علي النصوص
	- احفظ الملف باسم " النظام الدراسي " في

### **C:\MYDOCUMENT**

## !!!! ! ! ! !

اختر أحد المواضیع التالیة :

- **قم بإعداد عرض تقدیمي للتعریف بإحدى الشركات** 
	- **قم بإعداد عرض تقدیمي للتعریف بأحد المصانع**
- **قم بإعداد عرض تقدیمي للتعریف بالنظم الدراسیة داخل الجماھیریة**
	- **قم بإعداد عرض تقدیمي للتعریف بإحدى الجامعات**
		- **قم بإعداد عرض تقدیمي للتعریف بإحدى الكلیات**
	- **قم بإعداد عرض تقدیمي للتعریف بأھمیة الحاسوب**
	- **قم بإعداد عرض تقدیمي للتعریف بالمنتجات الصناعیة**
		- **قم بإعداد عرض تقدیمي للتعریف بمكونات الحاسوب**

وذلك باستخدام كافة المزایا المتاحة بالبرنامج